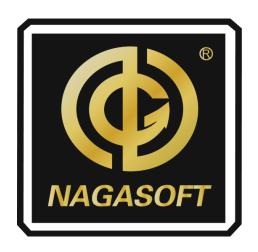

# **NSCaster X1**

**User Manual** 

**REV 1.2** 

# Copyright © 2006-2020 NANJING NAGASOFT CORPORATION All rights reserved

www.nagasoftsales.com
Support: https://nagasoftsupport.vcs.ch/

# **Table of Contents**

| 1 | HARD           | DWARE SPECIFICATION            |    |
|---|----------------|--------------------------------|----|
|   |                |                                |    |
|   | 1.1            | LIST ACCESSORIES               |    |
|   | 1.2            | DEVICE PARAMETERS              |    |
|   | 1.3            | Model                          |    |
|   | 1.4            | Interface Diagram              |    |
|   | 1.4.1          | Back Interface                 | 2  |
|   | 1.4.2          | Side Interface                 | 4  |
|   | 1.4.3          | Bottom interface               | 4  |
| 2 | INICT          | ALLATION AND COMMISSIONING     | -  |
| 2 | IIVSTA         | ALLATION AND COMMISSIONING     |    |
| 3 | SOFT           | WARE FEATURES                  | 8  |
|   | 3.1            | NSCaster-X1 Main Interface     | Q  |
|   | 3.1.1          |                                |    |
|   | 3.1.2          |                                |    |
|   | 3.1.2<br>3.1.3 | •                              |    |
|   |                |                                |    |
|   | 3.1.4          |                                |    |
|   | 3.1.5          | <i>5</i> ,                     |    |
|   | 3.1.6          | ,                              |    |
|   | 3.1.7          |                                |    |
|   | 3.1.8          |                                |    |
|   | 3.1.9          |                                |    |
|   | 3.1.1          |                                |    |
|   | 3.1.1          | 1 Special Effects              | 26 |
|   | 3.2            | NSCASTER-X1 SETTINGS INTERFACE | 27 |
|   | 3.2.1          | Channel Recording              | 27 |
|   | 3.2.2          | Recording                      | 28 |
|   | 3.2.3          | Streaming                      | 29 |
|   | 3.2.4          | NDI HX Output                  | 33 |
|   | 3.2.5          | Audio Settings                 | 34 |
|   | 3.2.6          |                                |    |
|   | 3.2.7          |                                |    |
|   | 3.2.8          |                                |    |
|   | 3.2.9          |                                |    |
|   | 3.2.1          | •                              |    |
|   | 3.2.1          | •                              |    |
|   | 3.2.1          |                                |    |
|   | _              |                                |    |
| 4 | QUES           | STIONS AND ANSWERS             | 46 |
| 5 | APPE           | NDIX                           | 47 |
|   | 5.1            | YOUTUBE LIVE SETTINGS          | 47 |
|   | 5.2            | FACEBOOK LIVE SETTINGS         |    |
|   | 5.3            | CG EDITOR OPERATION            |    |
|   | 5.3.1          |                                | _  |
|   | 5.3.2          | •                              |    |
|   | 5.3.2<br>5.3.3 |                                |    |
|   | 5.3.4          |                                |    |
|   |                |                                |    |
|   | 5.3.5          | System Settinas                |    |

# 1 Hardware Specification

# 1.1 List Accessories

| Name/Model                  | Package                | Specification   | Number of Pieces | Actual Quantity | Remarks                               |
|-----------------------------|------------------------|-----------------|------------------|-----------------|---------------------------------------|
| Main device                 | Aluminum box packaging | NSCasterX1      | 1                | 1               |                                       |
| Power supply and power cord | Aluminum box packaging | Standard        | 1                | 1               |                                       |
| WIFI antenna                | Aluminum box packaging | Standard        | 1                | 1               |                                       |
| 4G antenna                  | Aluminum box packaging | Standard        | 2                | 2               | Standard Version                      |
| 4G antenna                  | Aluminum box packaging | Standard        | 3                | 3               | 4G Bonding Version                    |
| Image Transmission antenna  | Aluminum box packaging | Standard        | 4                | 4               | Wireless Image<br>Transmitter Version |
| User manual                 | Aluminum box packaging | Nagasoft Custom | 1                | 1               | e-edition                             |
| Warranty card certificate   | Aluminum box packaging | Nagasoft Custom | 1                | 1               |                                       |

# 1.2 Device Parameters

| Device Item Name      | Description                                                         |
|-----------------------|---------------------------------------------------------------------|
| Chassis               | Portable case, built-in with 11.6-inch high-definition touch screen |
| Dimensions            | 294mm*193mm*54mm (W x H x D)                                        |
| Weight                | 1.25KG                                                              |
| Powered by            | 100~240V AC                                                         |
| Transport box         | Aluminium box packaging                                             |
| Operating temperature | -10-50°C                                                            |
| Storage temperature   | -20-70°C                                                            |
| Operating humidity    | 10~90% no condensation                                              |
| Impact resistance     | 15g                                                                 |
| Vibration resistance  | 10-100Hz 1.25g                                                      |
| Altitude              | Below 4000 meters                                                   |

## 1.3 Model

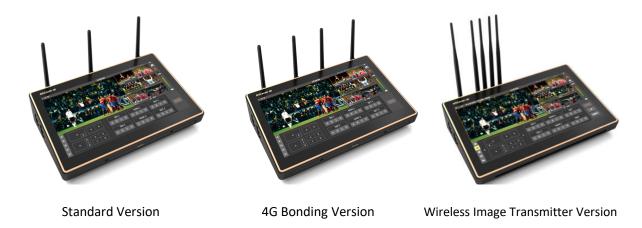

# 1.4 Interface Diagram

#### 1.4.1 Back Interface

1) The back interface of the standard version is shown below:

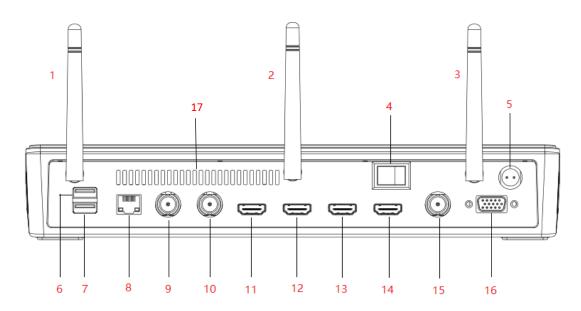

| 1 | 4G antenna            | 7  | USB3.0                | 13 | HDMI Display interface |
|---|-----------------------|----|-----------------------|----|------------------------|
| 2 | 4G antenna            | 8  | Gigabit Ethernet port | 14 | HDMI PGM Output        |
| 3 | WIFI antenna          | 9  | SDI-1 Input           | 15 | SDI PGM Output         |
| 4 | Switch                | 10 | SDI-2 Input           | 16 | TALLY                  |
| 5 | Power supply (DC 19V) | 11 | HDMI-1 Input          | 17 | Cooling port           |
| 6 | USB2.0                | 12 | HDMI-2 Input          |    |                        |

2) The back interface of the 4G bonding version is shown below:

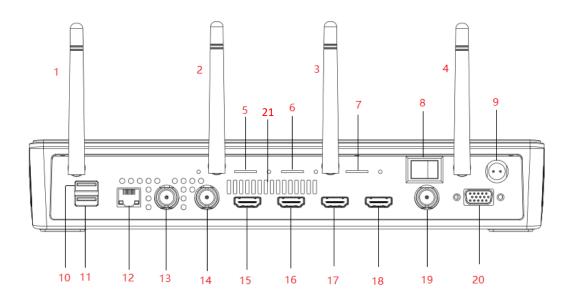

| 1 | 4G antenna       | 8  | Switch                | 15 | HDMI-1 Input           |
|---|------------------|----|-----------------------|----|------------------------|
| 2 | 4G antenna       | 9  | Power supply (DC 19V) |    | HDMI-2 Input           |
| 3 | 4G antenna       | 10 | USB2.0                | 17 | HDMI Display Interface |
| 4 | WIFI antenna     | 11 | USB3.0                | 18 | HDMI PGM Output        |
| 5 | SIM1 card holder | 12 | Gigabit Ethernet port | 19 | SDI PGM Output         |
| 6 | SIM2 card holder | 13 | SDI-1 Input           | 20 | TALLY                  |
| 7 | SIM3 card holder | 14 | SDI-2 Input           | 21 | Cooling port           |

3) The back interface of the Wireless Image Transmitter Version is shown below:

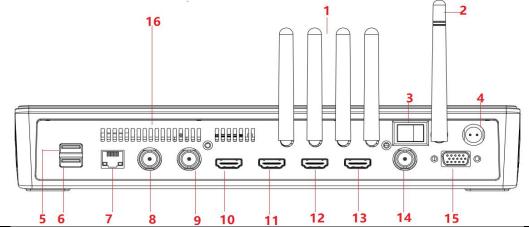

| 1 | Image transmission antenna | 7  | Gigabit Ethernet port  | 13 | HDMI PGM Output |
|---|----------------------------|----|------------------------|----|-----------------|
| 2 | WIFI antenna               | 8  | SDI-1 Input            | 14 | SDI PGM Output  |
| 3 | Switch                     | 9  | SDI-2 Input            | 15 | TALLY           |
| 4 | Power Supply (DC 19V)      | 10 | HDMI-1 Input           | 16 | Cooling port    |
| 5 | USB2.0                     | 11 | HDMI-2 Input           |    |                 |
| 6 | USB3.0                     | 12 | HDMI Display Interface |    |                 |

#### 1.4.2 Side Interface

The side interface for both standard version and 4G bonding version are the same as shown below:

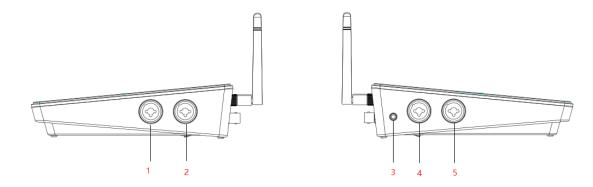

| 1 | XLR/TRS balanced input L | 4 | XLR/TRS balanced output L |
|---|--------------------------|---|---------------------------|
| 2 | XLR/TRS balanced input R | 5 | XLR/TRS balanced output R |
| 3 | 3.5mm monitor            |   |                           |

#### 1.4.3 Bottom interface

1) The bottom interface of the standard version is shown below:

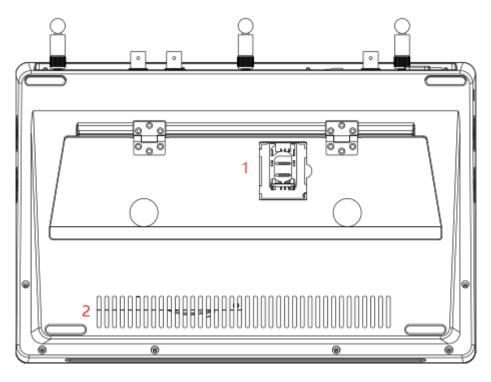

| 1 | SIM card holder | 2 | Inlet |
|---|-----------------|---|-------|

The bottom interface of the 4G bonding version/Wireless Image Transmitter version is shown below:

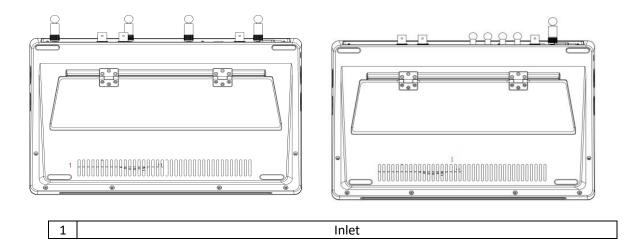

## 2 Installation and Commissioning

- 1) Open the box, then take out the power cord and NSCaster-X1 device. After that, lay the device on a stable surface.
- 2) Connect the power cord and the corresponding WIFI and 4G antennas. Then, use a network cable to connect to the RJ45 Gigabit Ethernet port, or insert a 4G card.
- 3) Connect the output of the AV equipment (such as camera) to the NSCaster-X1 device input interface.
  - The SDI/HDMI camera is connected to the SDI/HDMI input via SDI/HDMI cable as shown below:

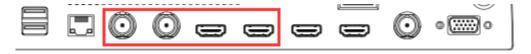

• The mixer is connected to the TRS MIC input port through the TRS cable, or the XLR cable is connected to the XLR input as shown below:

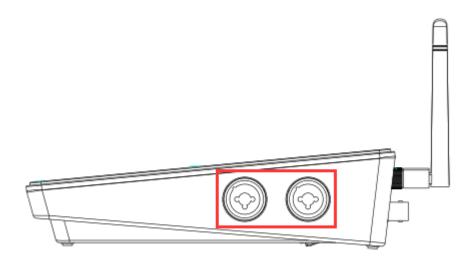

- 4) In order to connect the NSCaster-X1 device output port to the monitor, it has divided into following categories:
  - The SDI monitor is connected to the SDI output via an SDI cable.

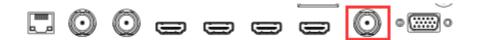

• The HDMI monitor is connected to the HDMI output via HDMI cable.

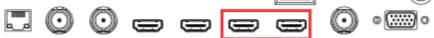

- 5) Connect the sound output of the NSCaster-X1 device to an external device or monitor.
  - Connect to the TRS MIC output through the TRS cable, or connect to the XLR output interface through the XLR cable as shown below:

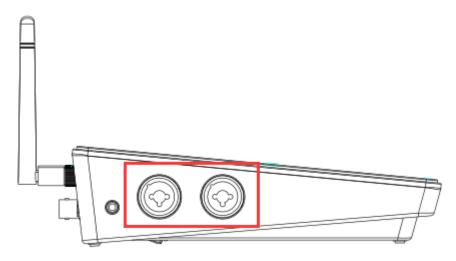

• Connect to the call output interface through a 3.5mm audio cable as shown below:

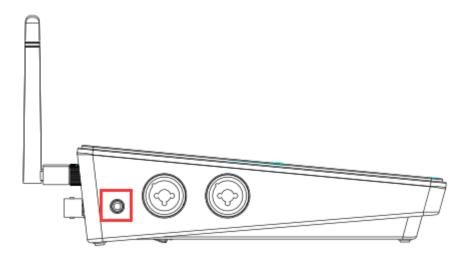

6) To start the NSCaster-X1 device, just press the power button on the NSCaster-X1 device as shown below:

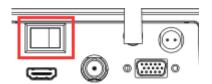

7) After the NSCaster-X1 device is started, it will enter the main interface of NSCaster-X1 as shown in the following figure:

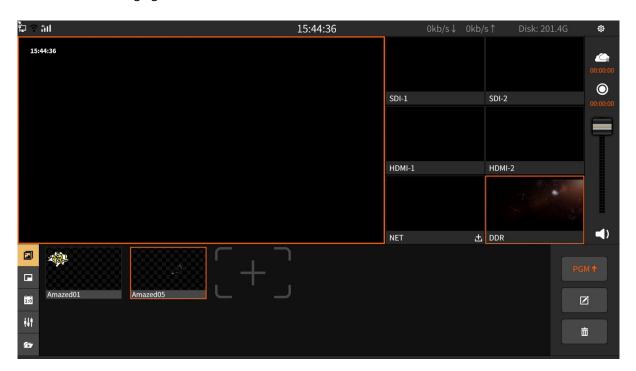

- 8) The SDI video signal and HDMI video signal are directly loaded into the main interface.
- 9) To load NET signal, select " " in the NET channel and enter the stream in the pop-up stream edit box.
- 10) To load DDR signal, select the DDR button in the DDR alternate video window, and select one of the video sources, then click Play to load the video into the DDR channel.
- 11) Select the output channel and press the record button " " to start record.
- 12) To start switching, tap once on the channel you want (SDI-1,SDI-2,HDMI-1,HDMI-2,NET,DDR) and it will switch to PGM.
- 13) Start uploading the picture on PGM as shown below:

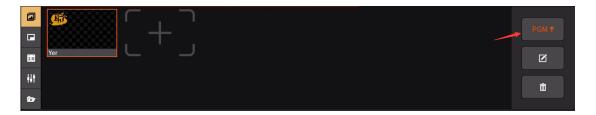

- 14) Press again the record button to stop recording.
- 15) Check whether all the recording files are normal. The recording file is saved in the "Recording" folder which located at the "File Transfer" interface.
- 16) Press the Power On/Off button to turn off the NSCaster-X1 device.
- 17) Turn off the power switch of the device, unplug the power supply, and unplug all input and output video cables and antennas, then keep the NSCaster-X1 device properly.

### 3 Software Features

#### 3.1 NSCaster-X1 Main Interface

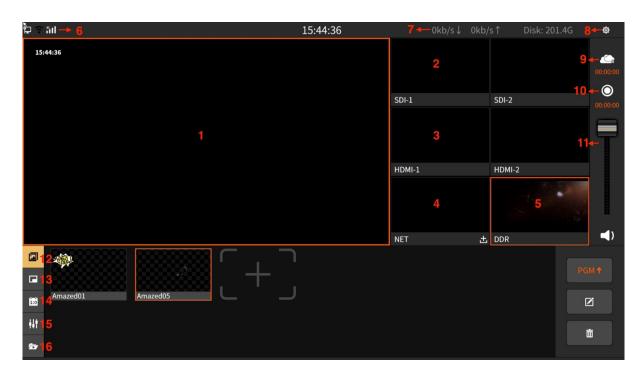

| NO | Name                                                                                | NO | Name                                |  |  |  |  |  |
|----|-------------------------------------------------------------------------------------|----|-------------------------------------|--|--|--|--|--|
| 1  | PGM                                                                                 | 9  | Streaming control                   |  |  |  |  |  |
| 2  | SDI input channel                                                                   | 10 | Recording control                   |  |  |  |  |  |
| 3  | HDMI input channel                                                                  | 11 | Tuning control for total mix output |  |  |  |  |  |
| 4  | NET input channel                                                                   | 12 | Image overlay                       |  |  |  |  |  |
| 5  | DDR display channel                                                                 | 13 | PIP (Picture in picture)            |  |  |  |  |  |
| 6  | Network status display                                                              | 14 | Scoreboard                          |  |  |  |  |  |
| 7  | Resource usage monitoring status                                                    | 15 | Audio mixer                         |  |  |  |  |  |
| 8  | Settings button                                                                     | 16 | DDR                                 |  |  |  |  |  |
|    | Note: Drag the column on the left for subtitle, CG and transition effects function. |    |                                     |  |  |  |  |  |

#### 3.1.1 PGM

**PGM channel**: Monitor the screen that being broadcast. Single tap on the channel you want (SDI-1,SDI-2,HDMI-1,HDMI-2,NET,DDR) and it will switch to PGM as shown below:

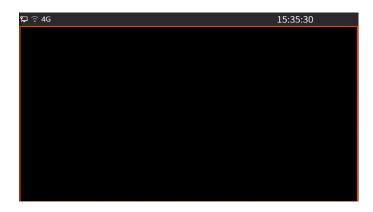

#### 3.1.2 SDI/HDMI Channel

In addition to access to SDI/HDMI cameras or other SDI/HDMI interface devices, the first four channels can also be connected to IP cameras, Live+ devices, and network streams. Click the + icon to pop up the settings interface, as described in detail below:

#### Physical Input Load the video and audio signals of the input interface into the corresponding channels, as shown in the following figure:

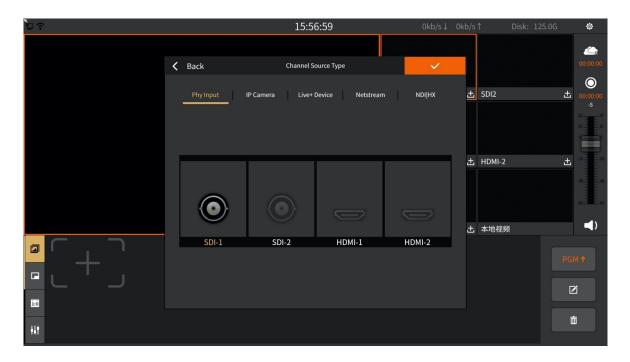

#### 2. IP Camera

The IP camera signal can be loaded, select the IP camera that has been added in the list, and click the "V" icon to confirm the selection. The setting interface is as shown below:

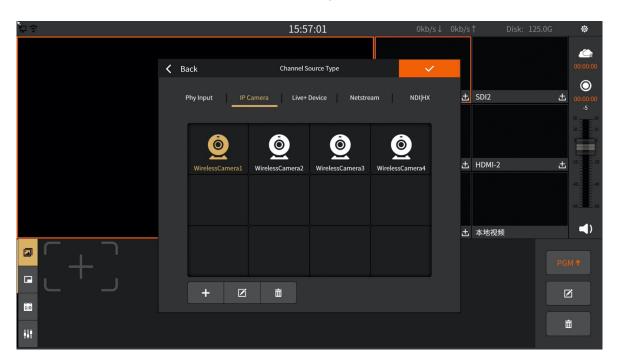

Among them, PTZ control can be set, and PTZ control protocols are supported: ONVIF, VISCA over IP and NDI protocols. The interface is as shown below:

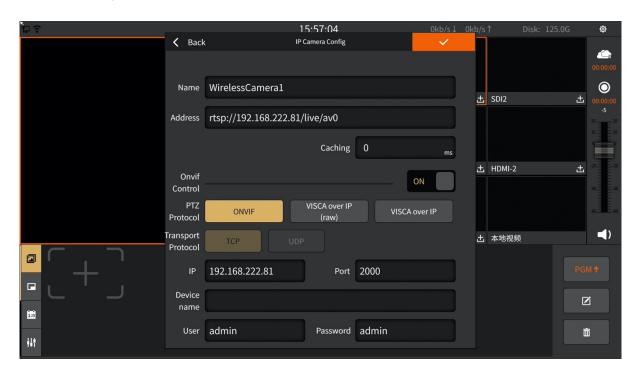

After loading successfully, click the PTZ control button and the PTZ control interface will pop up. Supports control including rotation direction, zoom, pan/tilt speed, preset position setting control, the interface is as shown in the figure below:

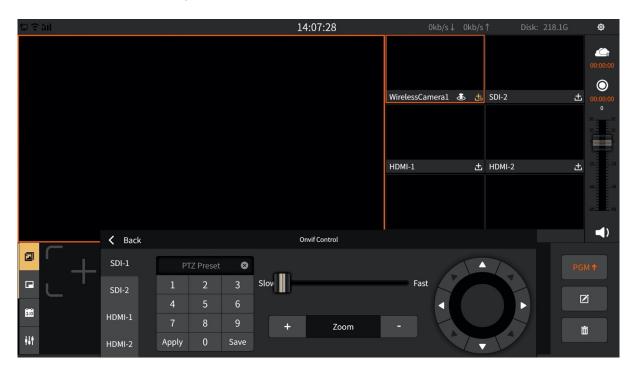

#### 3. Live+ Device

You can use the VJMobileCast application to access the mobile screen, and both internal and external networks can be accessed.

The signal can be directly scanned by the APP or enter the ID number. The accessed signal is displayed in the "Device List", and the screen that needs to be loaded is selected by clicking. (Note: the original code is not available after resetting the code, you need to rescan the new code) The setup interface is shown below:

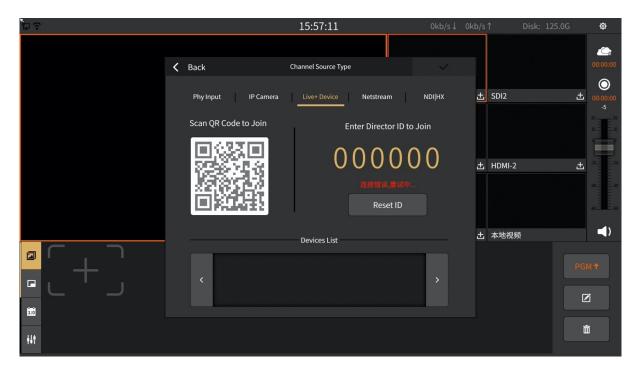

Netstream
 It support rtmp/rtsp format, as shown in the following figure:

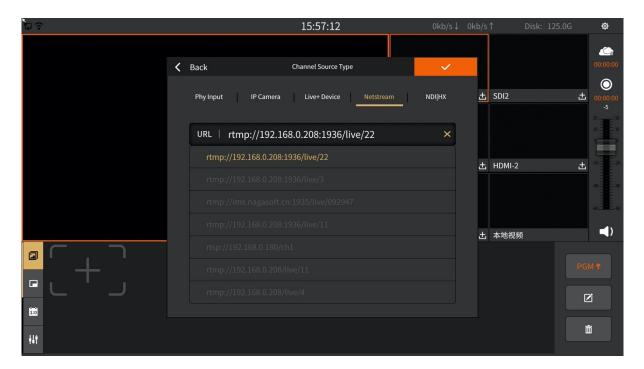

In order to make the network stream easier to fill in, you can use the on-screen input function, the function is as follows:

- 1) Click the input box and click the on-screen input icon in the pop-up input interface.
- 2) For example, use the WeChat scanning function on the mobile phone to scan the QR code, as shown below:

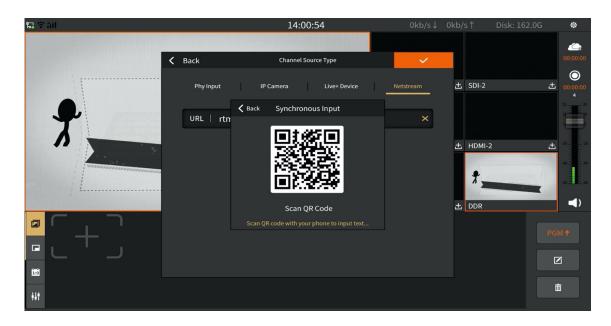

3) The input interface can be popped up in the mobile phone, as shown below:

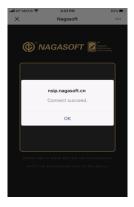

4) Paste the network stream directly into the input box, and the attached content is also synchronized to NSCaster X1 URL input box, as shown below:

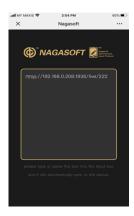

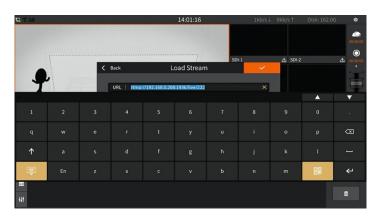

#### 5. NDI | HX

You can load the NDI devices in the LAN, and click the refresh button to automatically discover them, as shown in the figure below:

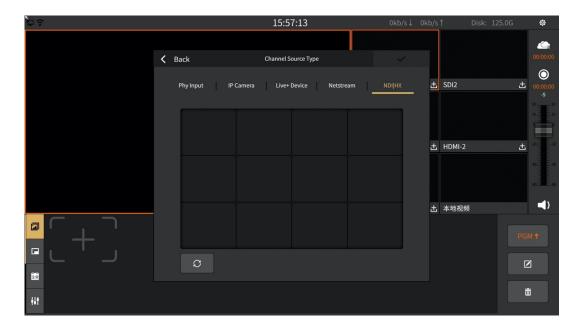

#### 3.1.3 NET Channel

The NET channel is used to load network streams and the supported formats are: rtmp/rtsp. You can also directly load IP cameras, Live+ devices, NDI|HX.

1) Select the added IP camera in the list, click the " $\sqrt{}$ " icon to confirm the selection, the setting interface is as shown in the figure below:

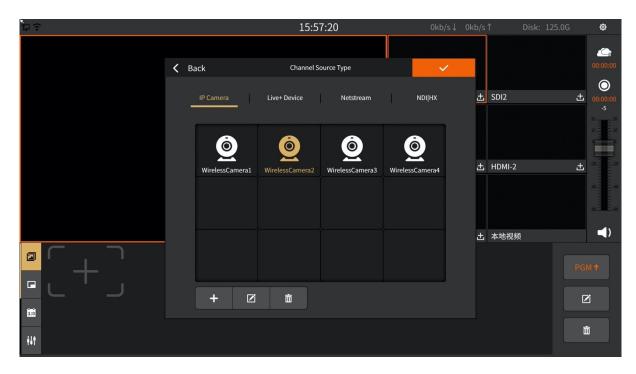

2) You can use the VJMobileCast app to access the mobile screen, both internal and external networks can be accessed.

The access signal can be accessed through the APP directly by scanning the QR code or entering the ID number. The access signal is displayed in the "Device List", click to select the signal screen that needs to be loaded to the mobile terminal. (Note: The original ID is unavailable after resetting the ID, you need to rescan the new ID)

The setting interface is shown below:

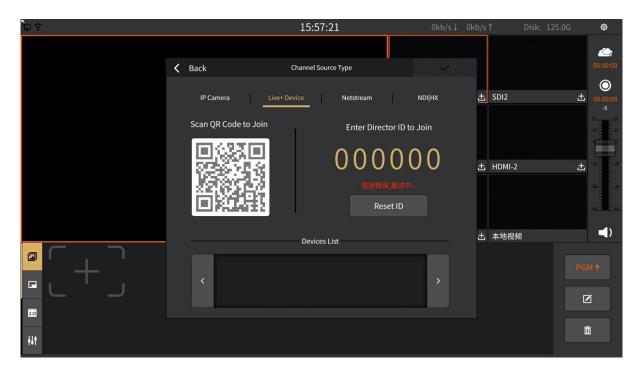

3) Click to enter the network stream editing interface, fill in the complete network stream address in the URL, and use the same screen input function to quickly enter the stream address. As shown below:

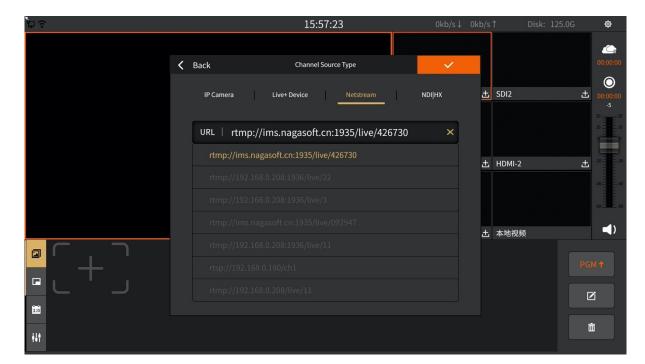

4) The NDI device in the LAN can be loaded, and it can be discovered automatically by clicking the refresh button, as shown in the following figure:

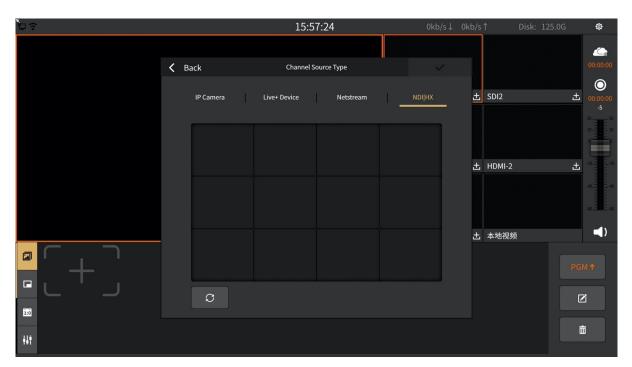

#### 3.1.4 DDR Channel

The DDR channel is used to load video footage as shown below:

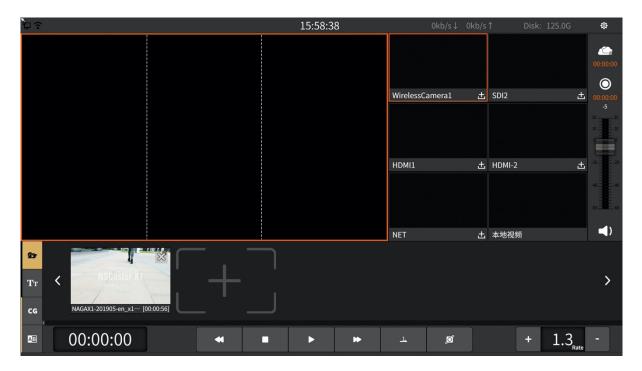

- 1) The button for loading video material is as follows:
  - Button : Add video
  - Button !!! : Play/pause video
  - Button : Stop
  - Button : Back 10 seconds
  - Button : Fast forward 10 seconds
  - Button : Separately, play in list order, play single video loop and play in list loop
  - Button : The progress adjustment button is enlarged to adjust the video progress
  - Rate button: You can control the rate of playback.

#### 3.1.5 Image Overlay

Image overlay panel can publish image to the PGM monitor. It support png image format and location movement of images as shown below:

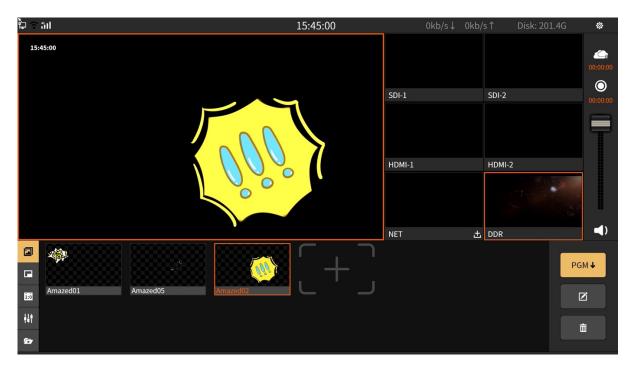

- 1) Click the button " to enter the photo editing interface, and then click the button " to add a picture. There are two ways to source images:
  - Online download. Click "Download" to download.
  - Customize "My Picture". You can copy the picture to the "My Pictures" folder which located at the "File Transfer" interface as shown below:

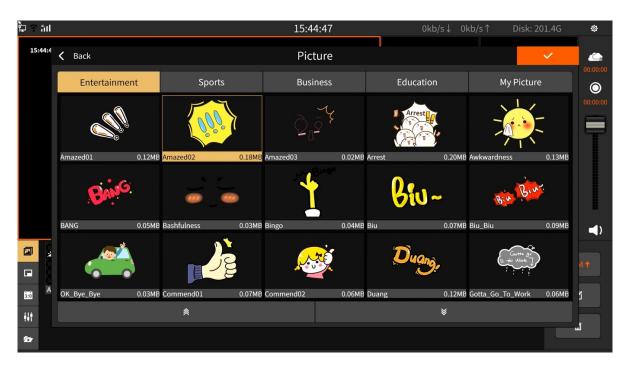

- 2) Click to send it to the PGM, and click again to not display.
- 3) Click to enter the photo editing interface as shown below:

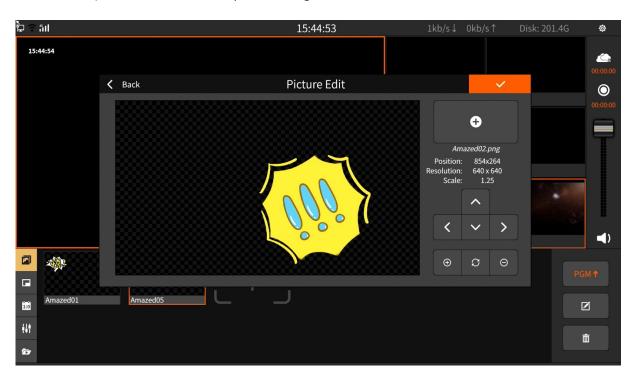

Button operation is as follows:

- Four button : Adjust the position of the picture in the up, down, left, and right directions
- Button ⊕ : Zoom in
- Button 🖯 : Zoom out
- Button C: Restore image to initial state
- 4) Select the image and click at to delete the image.

#### 3.1.6 PIP (Picture in Picture)

Picture-in-picture can display multiple channels on the PGM channel. Click selected picture-in-picture mode in the PGM channel, where A/B/C/D represent the screen of the channel. For example, select A in SDI-1 channel and the A area of the PGM will display the screen of SDI-1 channel. The channel screen of A/B/C/D area on the PGM channel supports real-time switching. The picture-in-picture template is divided into the following two types:

1) No background image template as shown below:

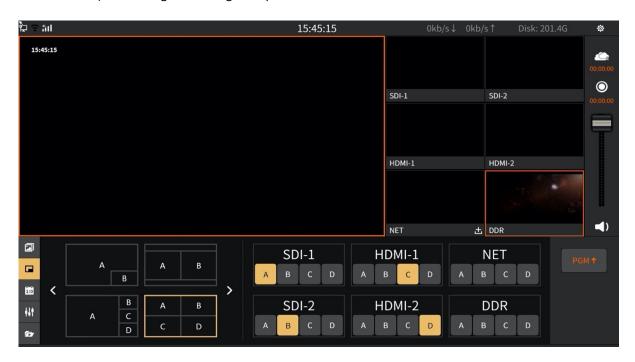

2) Add background image template. The background image is stored in the "Picture Clips" folder which located at the "File Transfer" interface. Click "Custom Background" to select "My Pictures" as shown below:

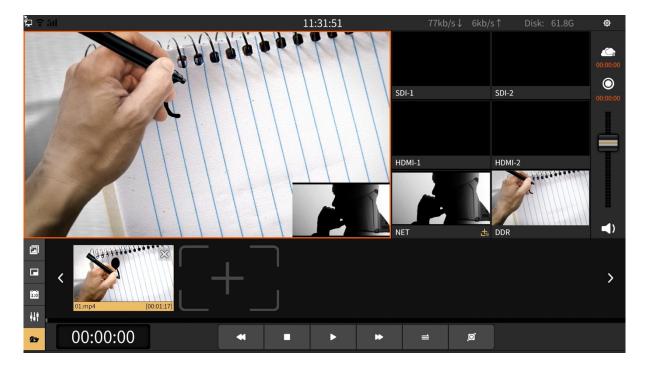

#### 3.1.7 Scoreboard

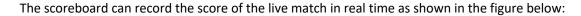

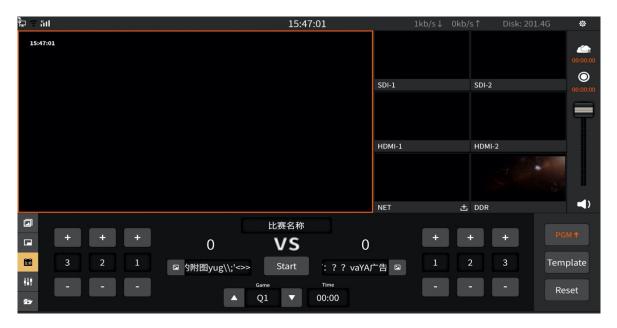

- 1) Button operation is as follows:
  - Button PGM: Display the score board to the PGM channel and click again to cancel the display.
  - Button Template: Choose the template of the scoreboard. The templates are general, basketball, football, table tennis, badminton and volleyball. It also support online download. In order to download, just click the "Download" button as shown below:

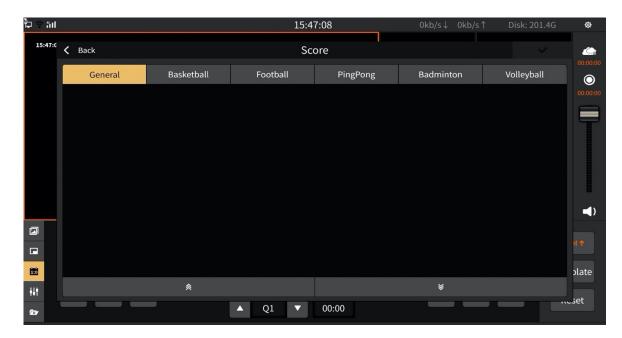

- Button : "+/-" can "increase/decrease" scores in real time.
- Button Start: Start/pause timing. The status will become yellow highlight when it start. "+/-" can "increase/decrease 1 second" in real time.
- Button Reset: Clear the score and timing.

#### 3.1.8 Audio Mixer

The mixer is used to control the gain and mix of all input and output audio as shown below:

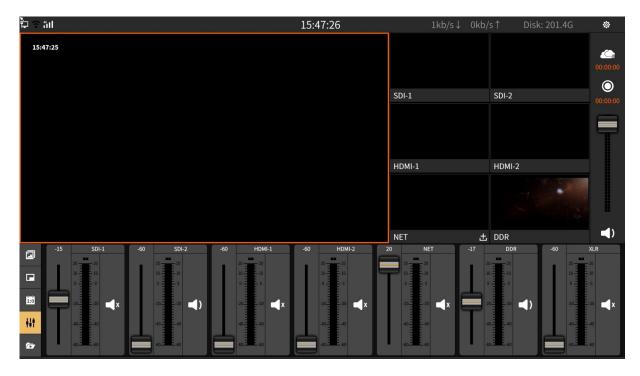

- 1) Button operation is as follow:

  - Button 

     ∴ : Mute.
  - Button : Volume adjustment fader.

#### 3.1.9 Subtitle

You can upload simple subtitles to the PGM by manually inputting subtitles or import txt file. The subtitle panel interface is as shown below:

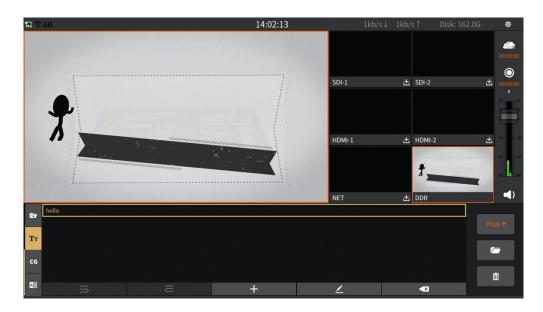

#### 1. Add subtitle

1) Fill in input

Click the "+" icon to manually enter the subtitles. In the input content, you can adjust the font type, size and use three parameter values as required. The figure is shown below:

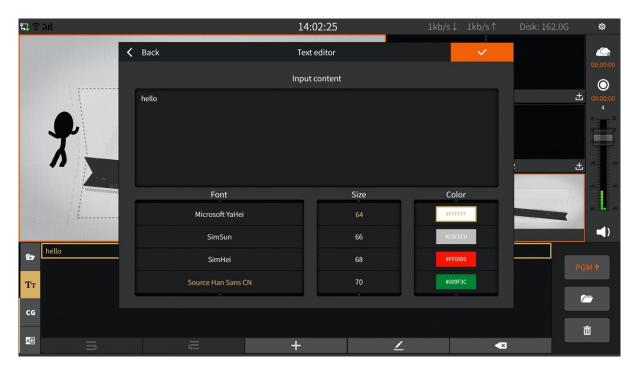

2) Import txt file

Click the icon to copy the TXT format file to the folder marked as "Subtitle" by USB, as shown below:

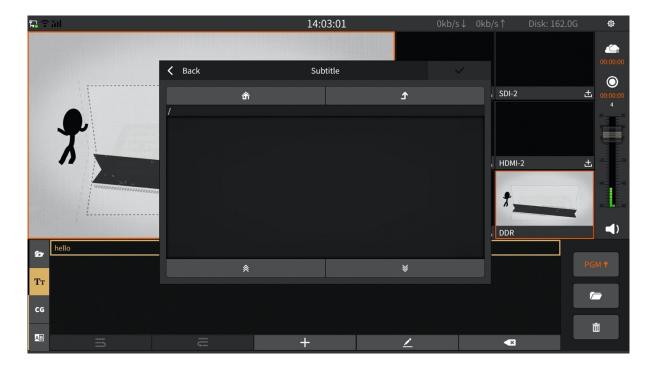

#### 2. Master monitoring on subtitles

- 1) Press the button manually to upload the subtitle to the PGM monitor.
- 2) Using keyboard shortcut key to upload subtitle.

  By accessing the USB keyboard, you can click on the key to upload the subtitles. Set the shortcut key for subtitles to be selected. In "General Settings Assist Shortcuts". By default, Space key is used to upload the subtitles, as shown in the figure below:

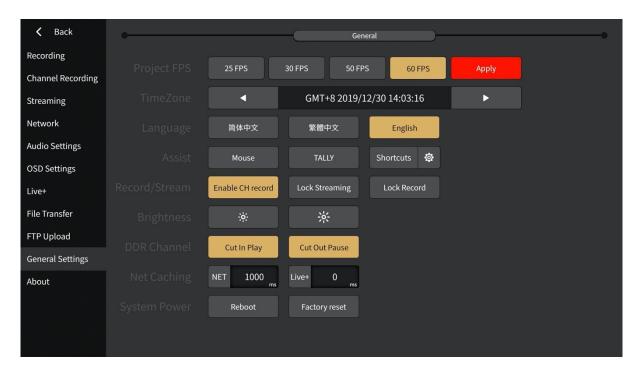

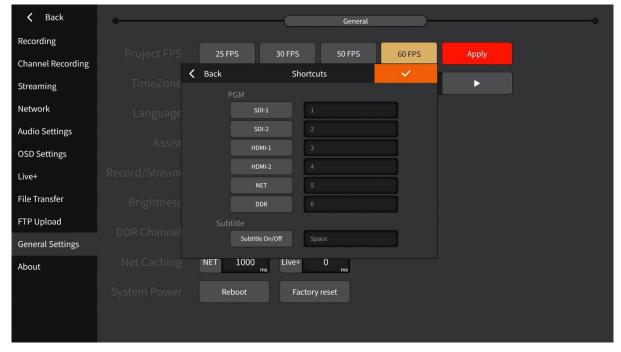

- 3. Click to delete the selected subtitles and click to clear the subtitles.
- 4. Select / to edit subtitles.

#### 3.1.10 CG

CG is a template composed of pictures, texts, etc. It can be used during live broadcast or recording. The interface is as shown below:

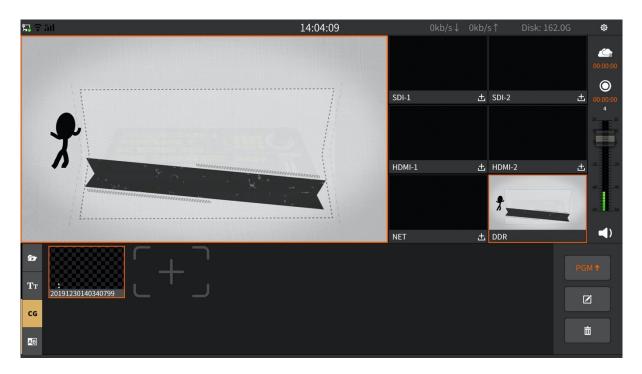

- Click to create CG.
- Click to upload the selected CG to PGM.
- Click to edit the selected CG.
- Click to delete CG.

#### 1. Create CG/Upload CG

In the CG editing interface, you can choose to add CG template/picture/subtitle, you can manually adjust the parameters of each element including size, position, etc. The editing interface is shown below:

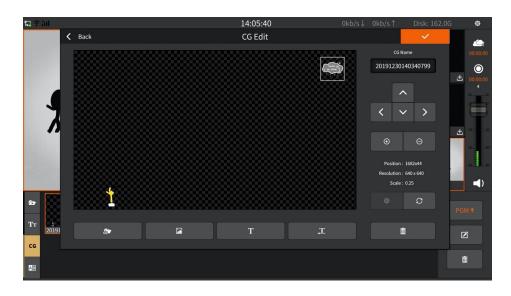

#### 1) CG template / import CG

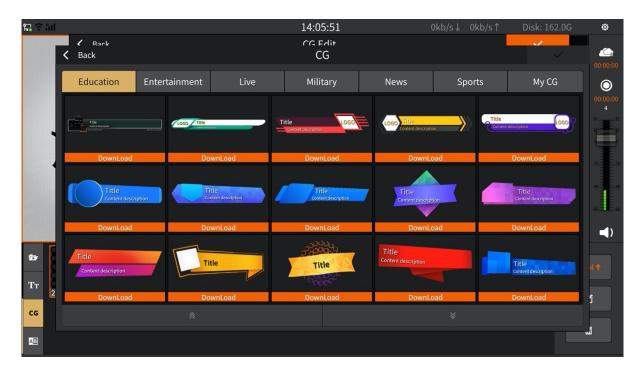

#### 2) Import image

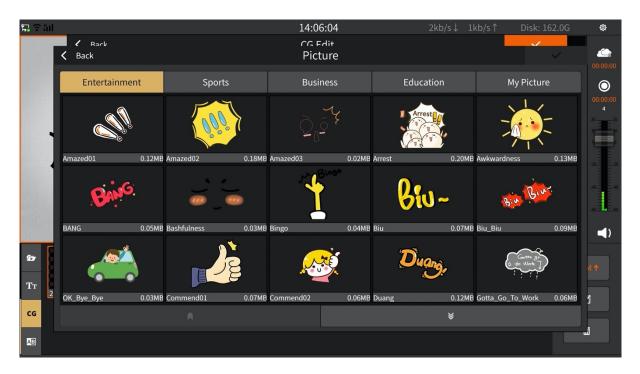

#### 3) Subtitle/left scrolling subtitle

You can add subtitles in the CG page, or move the subtitles from the lower right corner to the left. After adding the content, you can set the font style, size, and colour of the content, as shown in the following figure:

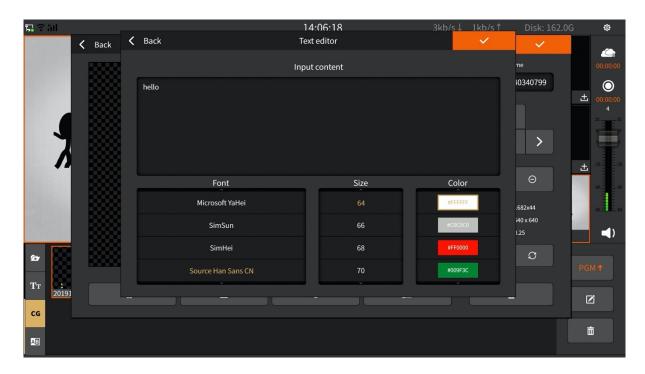

After you have created the CG, click to display the edited CG on the PGM monitor screen.

2. Remote CG Enable remote CG access in the OSD Settings. You need to use the CG editor (NSCGEditor) to implement online CG. For details, please see the appendix: "CG Editor Operation".

#### 3.1.11 Special Effects

Select the effect for channel switching, and set the duration of the effect switching process - the transition time, and then click the channel that needs to be monitored on the PGM monitor to achieve the transition effect of the two channel screens. The setting interface is shown below:

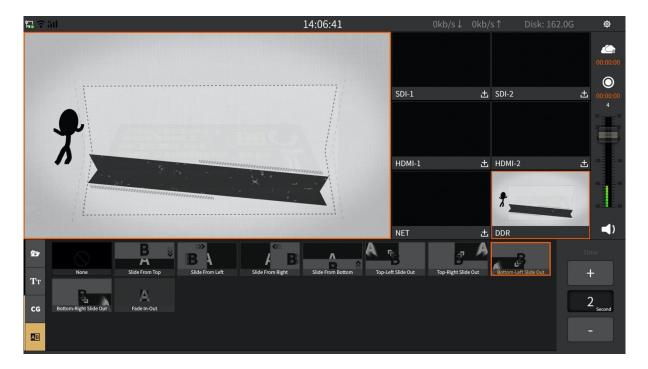

#### 3.2 NSCaster-X1 Settings Interface

Click to enter the setting interface. Respectively, there are "Channel Recording, Recording, Streaming, Clock, Network, File Transfer, General Settings, About" module as shown below:

#### 3.2.1 Channel Recording

Note: This function is required to be enabled after "General Settings – Record/Stream - Enable Channel Recording" is turned on.

It can record channel audio and video and also support recording of SDI-1, SDI-2, HDMI-1, HDMI-2 and NET channels. The recorded files are stored in the "Record/channel" folder which located at the "File Transfer" interface.

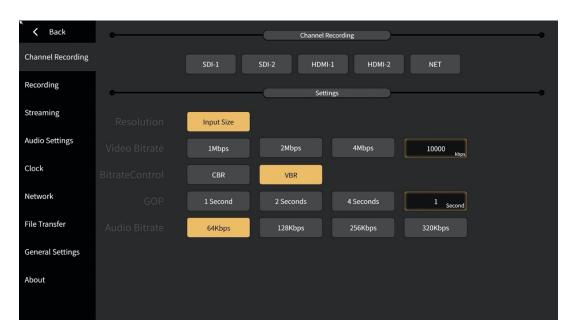

The bitrate and GOP in the interface can be customized. Click the custom box to pop up the editing interface, where the bitrate custom interface as shown below:

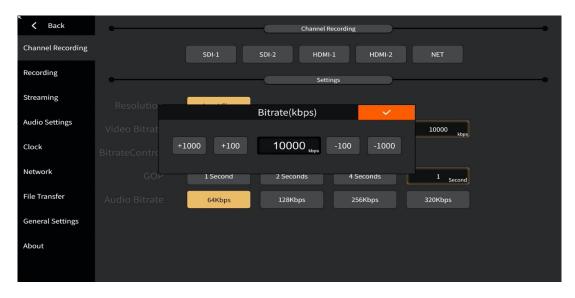

Note: If the recording is interrupted in the middle, the file will be damaged and you need to use the repair tool to repair the recorded file.

#### 3.2.2 Recording

Record the contents of PGM. Click the button on the "Main Interface" to start recording, and click again to stop. The recorded files are stored in the "Record/pgm" folder which located at the "File Transfer" interface as shown below:

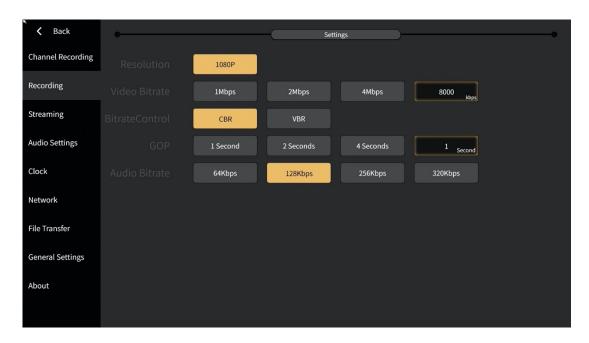

Note: If the recording is interrupted in the middle, the file will be damaged and you need to use the repair tool to repair the recorded file.

The bitrate and GOP in the interface can be customized. Click the custom box to pop up the editing interface, where the GOP is customized as shown below:

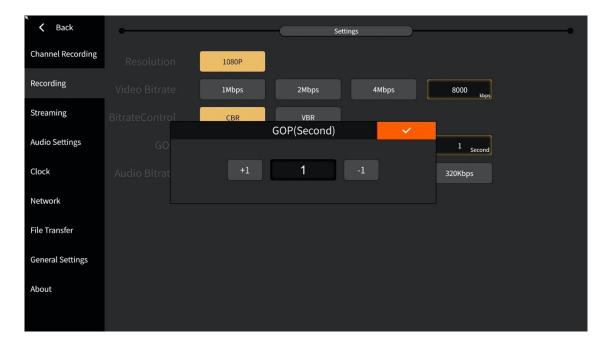

#### 3.2.3 Streaming

PGM streaming is sent to VJLive3, FMS, WOWZA, etc. through RTMP protocol for live streaming. Click the button on the "Main Interface" to start the streaming and click again to stop. Video bitrate and GOP can be customized as shown below:

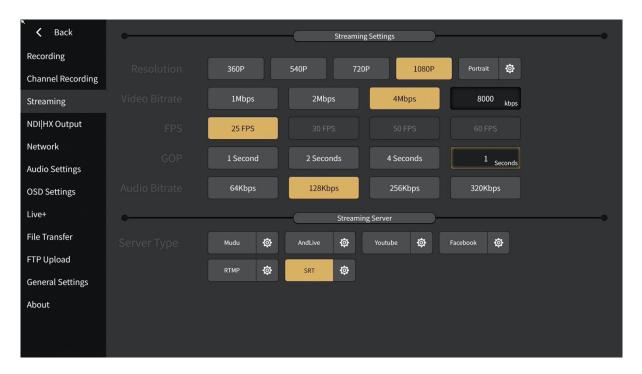

1. Vertical screen output

It can support 608x1080 vertical screen output. Select the vertical screen in the resolution and click the setting button to adjust the left and right margins in the setting interface to realize the vertical screen, as shown in the figure below:

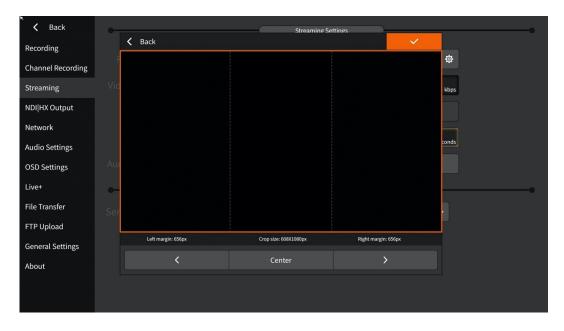

- Live broadcast method
   It supports Mudu and AndLive, and also supports RTMP protocol and SRT output.
  - 1) Select the server type as "RTMP" and if channel push protection is set, then it require user to enter the username and password. If not, just ignore it. The format of "rtmp://" is: ip:port/live and "stream name" is the name of the channel as shown below:

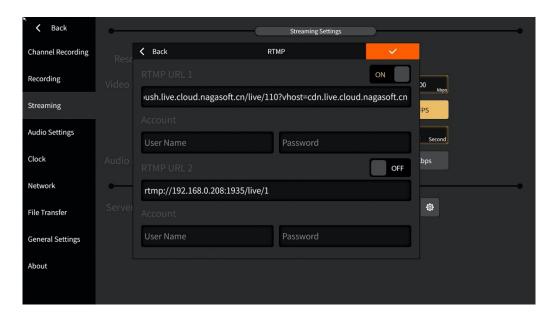

2) Select the server type as "Mudu". First, you must first register on the Mudu live platform, then fill in the username and click on the authorization to get the channel and encoding information as shown below:

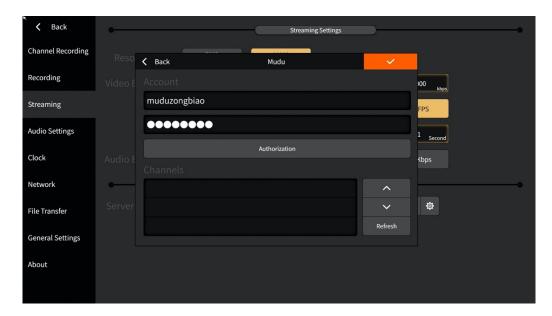

3) Select the server type as "AndLive". First, you need to enter the username and password, then log in to get the activity list as shown below:

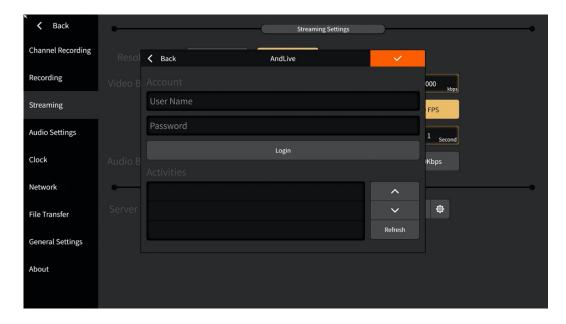

4) Select the server type as SRT, which can output 2 SRTs at the same time. The optional handshake mode is Caller or Listener, and fill in the corresponding IP address, port, stream ID and password, as shown in the following figure:

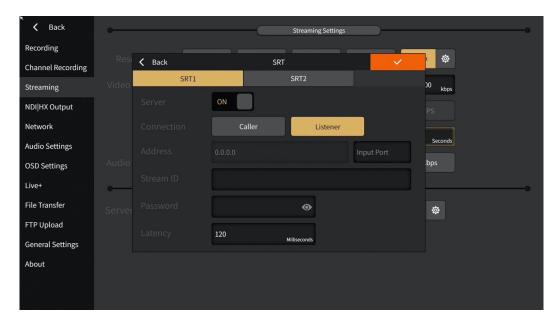

5) When you select Language for Chinese (Traditional)/English/German, the server type can be selected from YouTube and Facebook, as shown below:

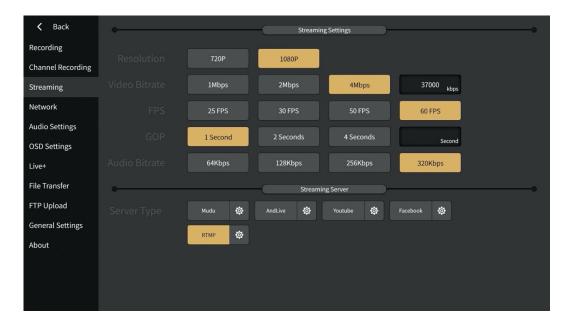

Select the corresponding setting button, fill in the rtmp address, account and password, the interface is shown below:

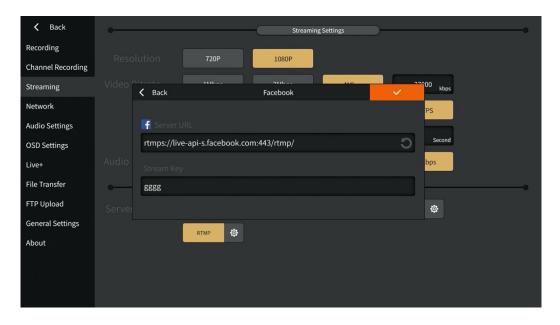

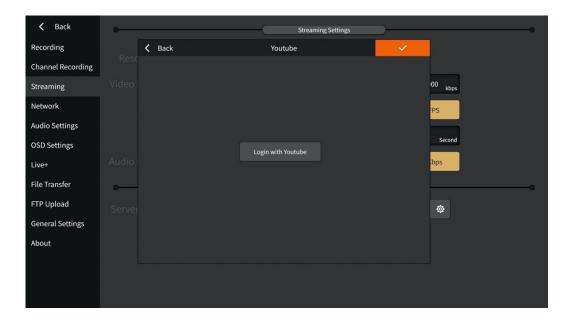

Note: How to stream to YouTube and Facebook, please refer to the instructions in the appendix.

#### 3.2.4 NDI HX Output

You can choose NDI output source, output bitrate/bitrate mode, etc., as shown in the figure below:

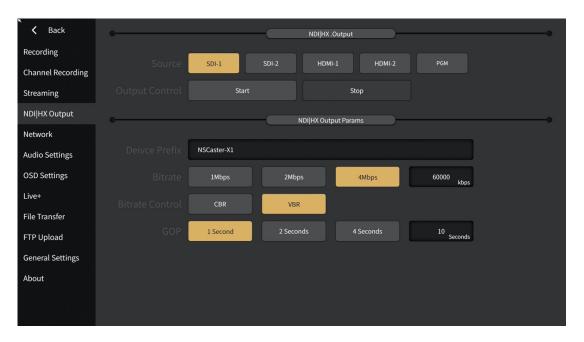

- 1. Output source: SDI1/SDI2/HDMI1/HDMI2/PGM signal output can be selected, single selection or multiple selections are available.
- 2. Output control: start/stop NDI output.
- 3. Output parameters: including display name prefix, bit rate, bit rate mode and interval frame.

#### 3.2.5 Audio Settings

The following settings can be made for audio input and output:

- 1. XLR input: Noise can be eliminated, and the noise threshold can be manually adjusted. The larger the noise threshold, the smaller the noise heard. Channel copy can be performed, and mono channels can be changed to left and right channels through channel copy.
- 2. Analog output: control the volume of analog output.
- 3. Audio delay: The delay of physical input sound can be controlled to ensure video and audio synchronization.
- 4. Tuning configuration: audio follow can be set.

The setting interface is shown in the figure below:

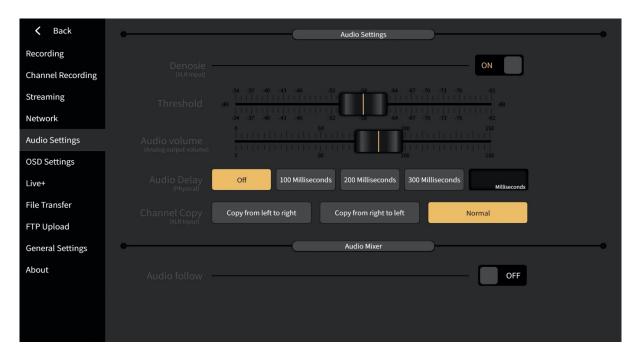

#### 3.2.6 OSD Settings

It can support the display of the clock and the overlay of remote CG. The setting interface is shown below:

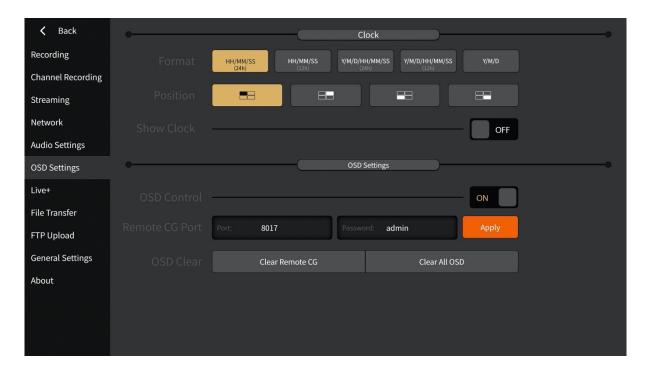

#### 1) Clock Settings

Clock configuration status will let user know whether is on/off based on the status. If the status is "ON" means the clock is on right now and if the status is "OFF", means that the clock is off. After being turned on, the current time can be displayed on the PGM monitor, and the format and the position of the clock support real-time switching as shown below:

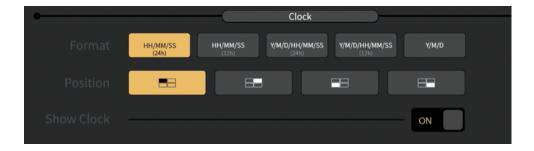

2) Remote CG Since this function needs to be used with the CG editor, the operation of the CG editor can be found in the appendix. Start the overlay function and set the remote CG port (default port 8017 / default password is admin), click Apply, as shown below:

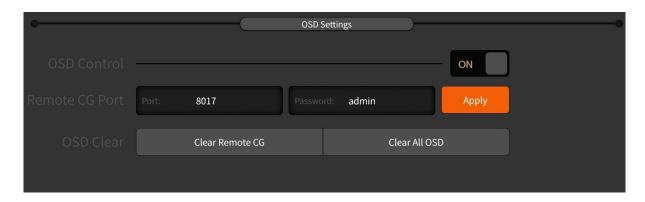

After connecting the NSCaster X1 and CG editor via the network, follow the operation buttons on the CG editor to overlay the CG content onto the PGM channel of NSCaster X1.

#### 3.2.7 Network

NSCaster-X1 supports ethernet, WIFI and 4G. The status of the connection ♀ ♀ ⁴ is displayed on the main interface, highlighted to indicate that it is connected.

1) **Ethernet**: The default boot and the access network cable will automatically obtain the IP. Open DHCP and click "Apply" to get the IP address automatically, or turn off DHCP to manually modify the IP address as shown below:

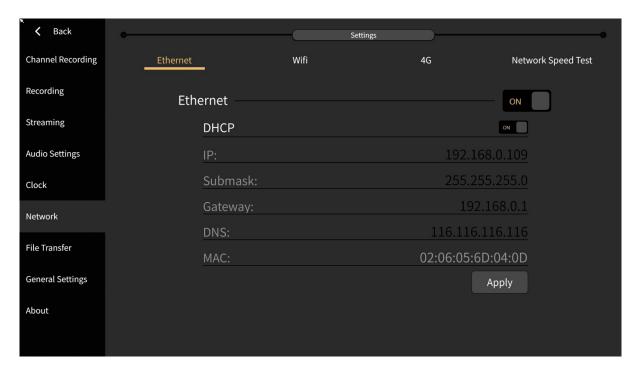

Note: The standard version, the 4G Bonding version, and the Wireless Image Transmitter version all support wired networks.

2) **WIFI**: Select the WIFI you want to connect and enter the correct password. Click the button to scroll up and down.

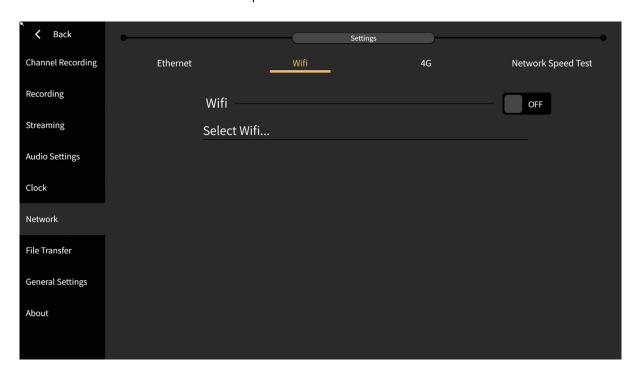

Note: The standard version, the 4G Bonding version, and the Wireless Image Transmitter version all support the wireless network setting interface.

3) **4G**: Click the start button and the status will be displayed as "ON". (Note: This interface does not affect the switch of the 4G bonding device. The 4G bonding device will automatically start the 4G network when it is inserted into the SIM card, and the 4G signal will be disconnected when the SIM card is pulled out.)

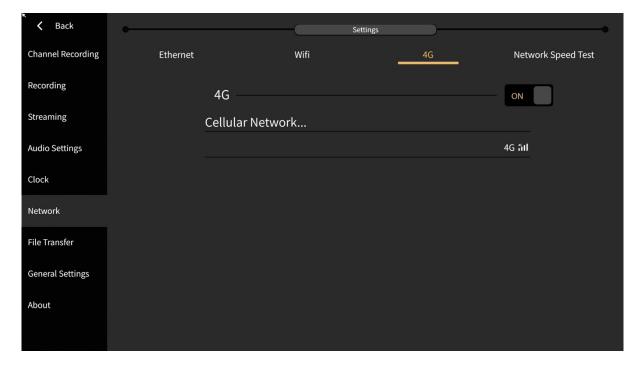

Note: Only the Standard version supports the Mobile Network Settings interface.

4) **4G Bonding network**: Supports the bonding function of 3 SIM cards, supports China Mobile, China Unicom, and telecom cards. The setup interface is as follows:

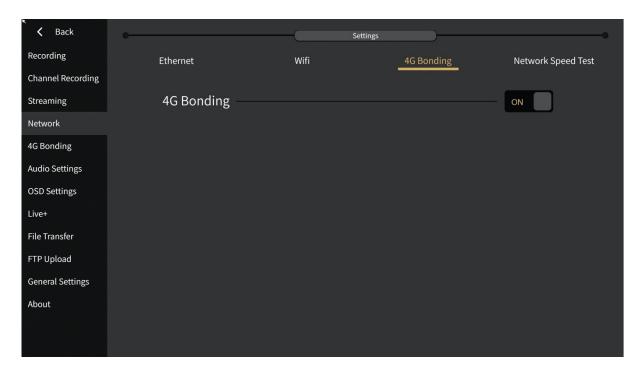

After the 4G bonding network is set to ON, you can enter the 4G bonding management interface.

• You can view the information such as uploading and downloading of the SIM card, as shown in the following figure:

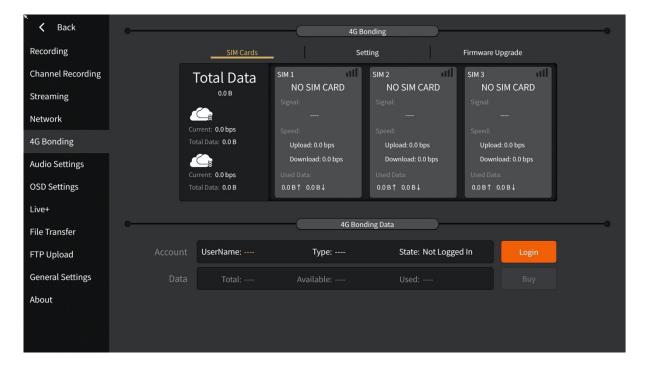

Upload and download redundancy can be set as shown in the following figure:

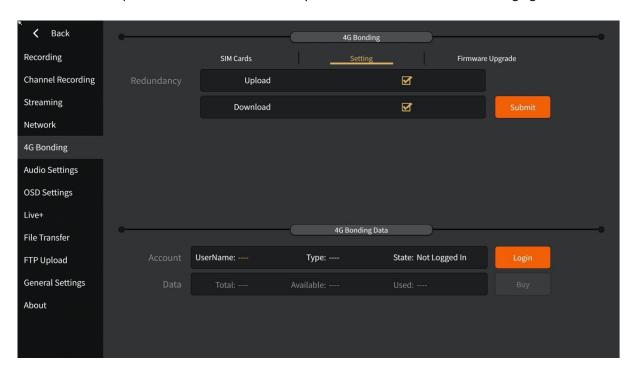

 The upgrade of the bonding module firmware can be performed as shown in the following figure:

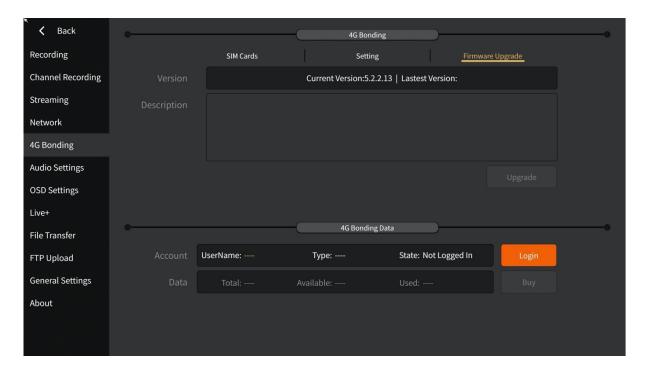

Bonding can be used after logging in, and data can also be purchased online.

Note: Only the 4G bonding version supports 4G bonding management settings.

5) Network Speed Test
After connecting to the network, you can test the upload/download connection status of the network in real time, as shown in the following figure:

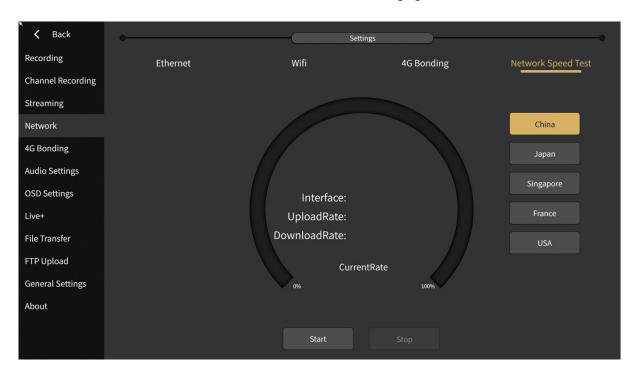

Remarks: The standard version, 4G bonding version, and Wireless Image Transmitter version all support the speed test function.

### 3.2.8 Live+

Use Live+ to make connected devices implement interactive functions and simple deployment. The setup interface is shown below:

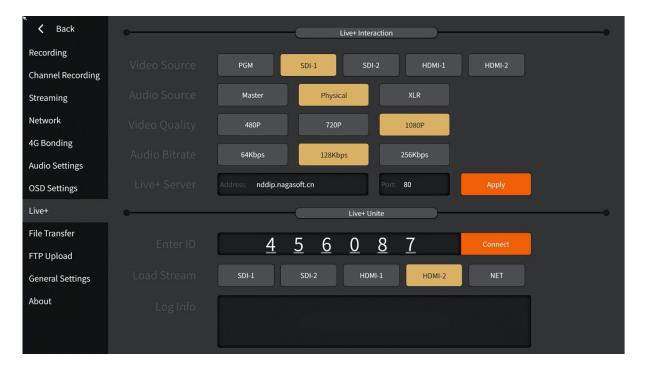

#### 1) Live + interaction

It is used to set the interactive video and audio parameters that need to be output when it is used as an interactive source, mainly including the settings of video source, audio source, video quality, and audio bitrate. If a Live + service is deployed in the local area network, the server can be customized and port as shown below:

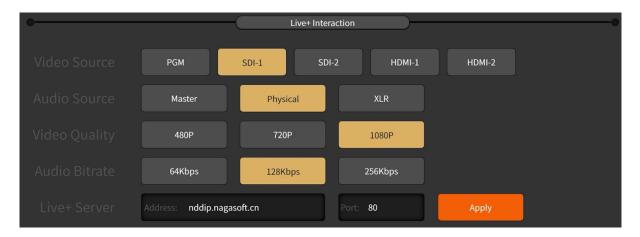

#### 2) Live+ Unite

For connecting to the main venue, first you need to know the director ID of the main venue equipment (if it is NSCaster X1, you can select Live + device when the channel is loaded), and then select the main venue screen to display on the channel when connected, as shown below:

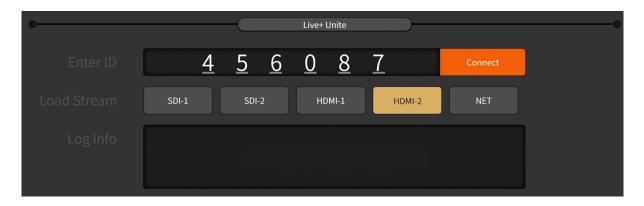

#### 3.2.9 File Transfer

File transfer between local files and USB flash drives as shown below:

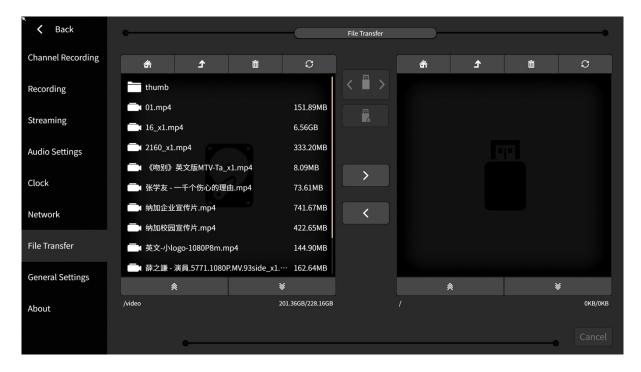

- 1) Local folder directory description:
  - CG material: Store CG file
  - Picture material: Store custom images, which can also be used for image overlay function and picture-in-picture custom template background.
  - Recording: The "channel" folder stores channel recording files, "pgm" folder to store
     PGM recording files.
  - Video material: Store DDR playback video. It only supports mp4 format and goes to B frame video, and if the format is incorrect, it will prompt "Import failed". (Solution: Download the transcoding tool to transcode the video, the link is: <a href="http://cdn.nagasoft.cn/download/x1/x1transcode.zip">http://cdn.nagasoft.cn/download/x1/x1transcode.zip</a>) as shown below:

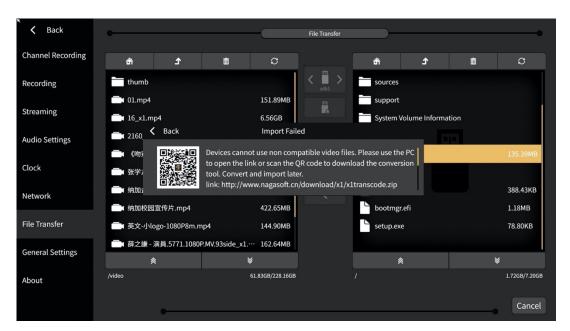

- 2) The button operation is as follows:
  - Button : Return to the main interface directory of the file
  - Button : Return to the previous directory
  - Button : Delete files
  - Button ©: Refresh
  - Button : Choose a different USB flash drive/ different partitions of the same USB flash drive
  - Button 🖹 💌 : Slide up and down
  - Button : Copy locally to a USB flash drive
  - Button : Copy from USB flash drive to local
  - Button Cancel: During file copying, cancel the copy by the cancel button. Copy progress can refer to the percentage status of the progress bar.
  - There are two ways to select a file: First is "single choice" which click on the corresponding file to select and the selected state is yellow highlighted. The second is "multiple selection" which long press the corresponding file or folder to select and the selected state is orange highlighted. To cancel the multi-select status, click the refresh button.

#### 3.2.10 FTP Upload

Before using, please fill in the host, port, username, password and root directory of the FTP server. You can test whether the FTP connection is normal. You can upload in free time and automatic upload. In the list, you can change the priority of uploaded files.

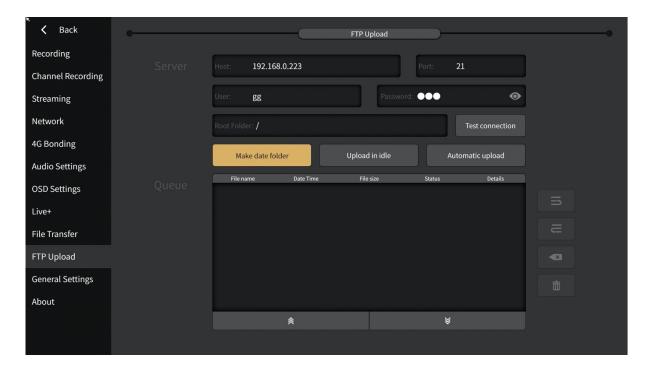

#### 3.2.11 General Settings

The general configuration interface is divided into the following functions:

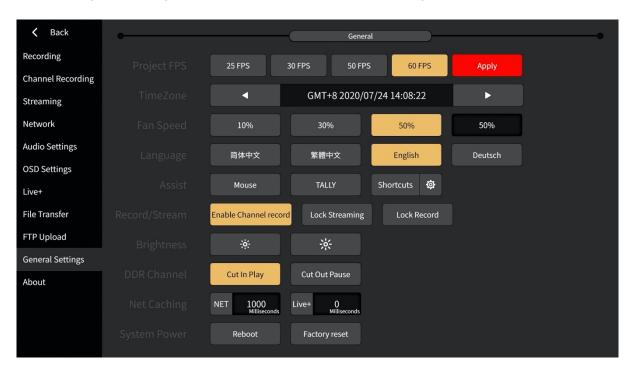

- 1) Project FPS: Support 1080p25/30/50/60 standard. After switching modes, you must click the "Apply" button to restart the software.
- 2) TimeZone: The default is GMT + 8. Clicking the left (or right) key will decrease 1 (or increase 1) in the current time zone.
- 3) Language: Support real-time language switching (Simplified Chinese, Traditional Chinese, English, German).
- 4) Assist: Including enable/disable mouse operation, TALLY output, switching shortcuts and subtitle shortcuts.
- 5) Record/Stream: Turn on the channel recording function and prevent accidental collision on stream/record button.
- 6) Brightness: You can adjust the screen brightness according to the actual scene.
- 7) DDR Channel: Can set the state of the video when the DDR channel is cut in and out.
- 8) Net Caching: Buffer time can be set for network flow and Live + connection, the unit is in ms.
- 9) System Power: Reboot or restore factory settings. The factory reset will delete all user settings such as data, recorded videos, imported videos and pictures. After that, the device will restart.

### 3.2.12 About

The device information interface displays the details of the current device. In that interface, user can also do the software update and firmware update when there is available as shown below:

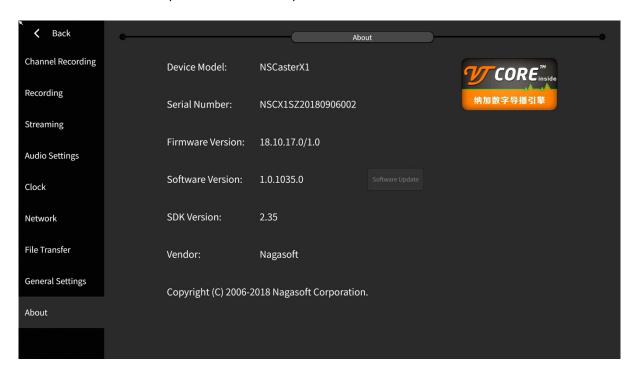

### 4 Questions and Answers

#### Q1. What should I do if the camera signal is not displayed?

Ans: NSCaster-X1 is automatically identify the input signal. HDMI input supports SD and HD all formats but for the SDI input, it only supports HD all-standard which means that it does not support SD. If the camera signal cannot be displayed, please confirm that the camera is turned on and make sure the camera is connected to the NSCaster-X1 device input port properly. If using SDI input, make sure that it is not SD. If all of the above are normal, you can connect the camera to the monitor to check whether there is a signal or not. If all of the above are normal, please call us at 400-086-0078 for technical support.

#### Q2. What should I do if the live webcast is not stream?

Ans: First, use the network test function to test and make sure that the device is properly connected. After that, check the upload and download speed whether is normal or not. Then confirm whether the server address, port, and publishing point/flow name are correct.

#### Q3. What can I do if WIFI cannot connect?

Ans: First, check if the WIFI antenna is connected properly, then check if the 4G antenna is misused. After that, check if the WIFI is enabled in the software.

#### Q4. What can I do if 4G cannot connect?

Ans: First, check if the 4G SIM card is plugged in, then check the 4G antenna whether is connected or not and use the correct 4G antenna or not. After that, check if 4G is enabled in the software. If all of the above are normal, call 4G operator customer service to check if there is a balance on the 4G card.

#### Q5. What should I do if the device fails to boot?

Ans: First, check if the power is plugged in, and the power switch is pressed to the power-on position. If all of the above are normal, please call us at 400-086-0078 for technical support.

## 5 Appendix

### 5.1 YouTube Live Settings

Step 1: Create a live event on YouTube.

1. Enter ( <a href="http://www.youtube.com">http://www.youtube.com</a> ) in your browser, click the "Sign In" button in the upper right corner of the page, and enter your account and password, as shown in the figure below:

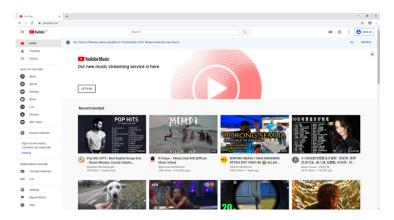

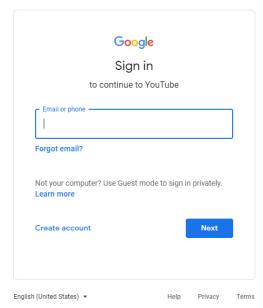

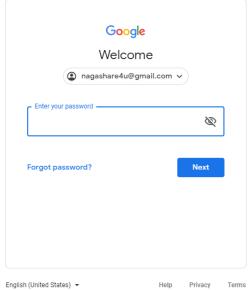

2. After login, select the YouTube Studio function to enter its setting interface, as shown in the figure below:

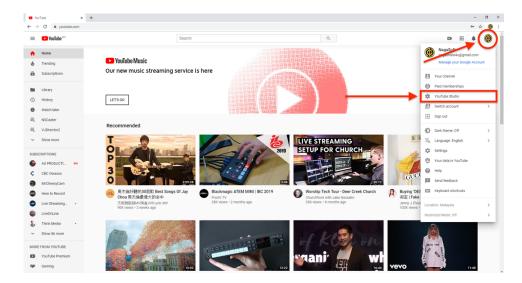

3. Click the Live icon and select "Events" to create a live event, as shown below:

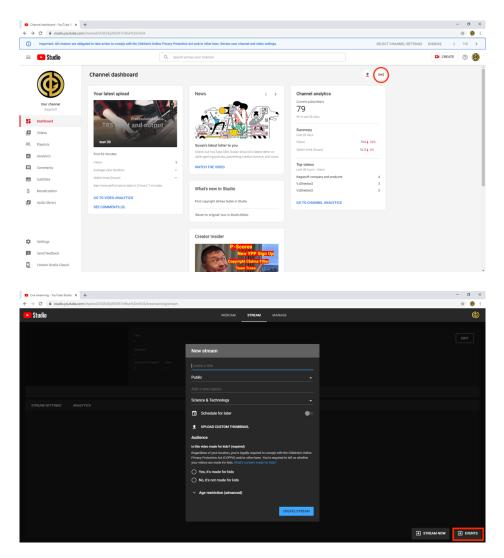

4. In the setting interface, click "New Live Event" to start creating a new live event, as shown in the figure below:

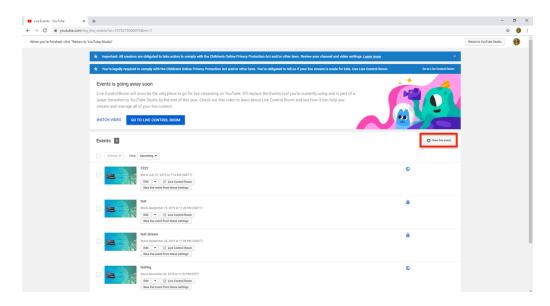

5. Write the name of the live event and the start time. Keep the other settings as default. Once you done, click "Create event" to create a new live event, as shown in the figure below:

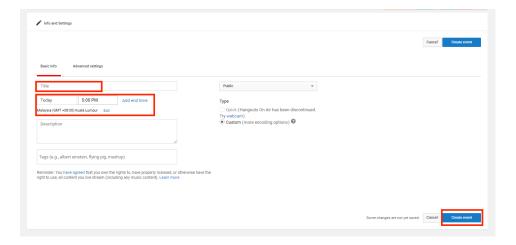

6. After creating the event, set the resolution and frame rate for the event. Select "Reusable Stream Key" in "Main Camera", and click "Create New Stream", as shown below:

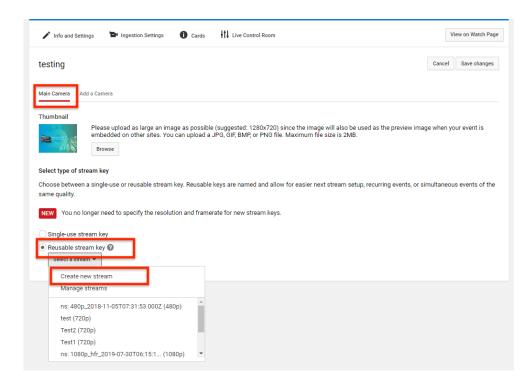

7. In the new video stream setting interface, write the "Name" and "Description", select "Variable (beta)" for maximum continuous bitrate, and click Save, as shown in the figure below:

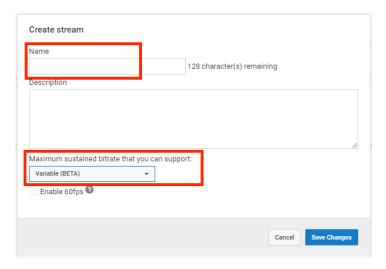

8. Select the "Video Stream Key" set in the previous step and other parameters are default. Click "Save Changes" to create a live event.

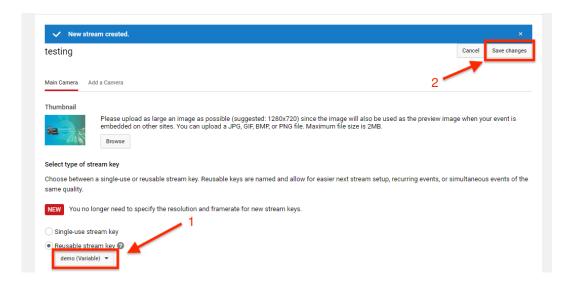

Step 2: Use NSCaster X1 to stream to YouTube

1. In the setting interface of X1, select "Streaming" and select YouTube, as shown in the figure below:

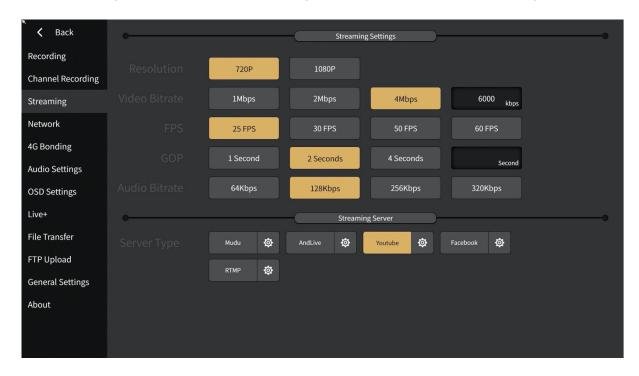

2. Click the settings button of YouTube to enter the YouTube login interface, as shown in the figure below:

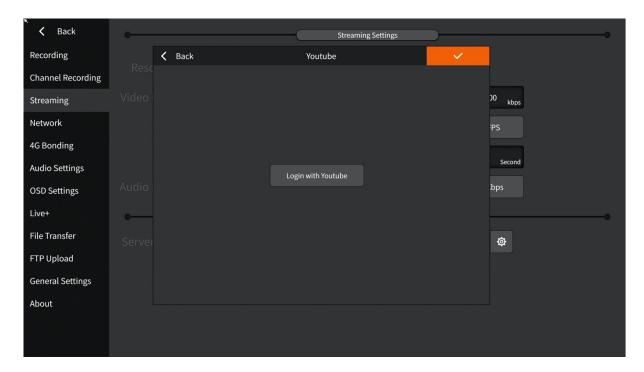

3. After entering the account and password, enter the live event setting interface, as shown below:

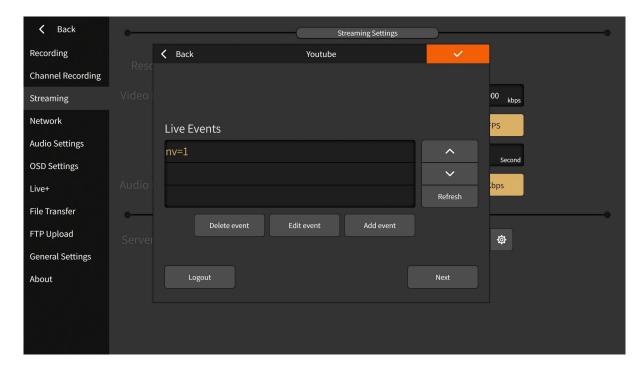

Select the live event created in step one, such as "nv=1", and click "Next".

4. Select the video stream parameters corresponding to the live event. For example, the TEMP set in step 1 is the "TEMP-variable", and click Next after selection as shown below:

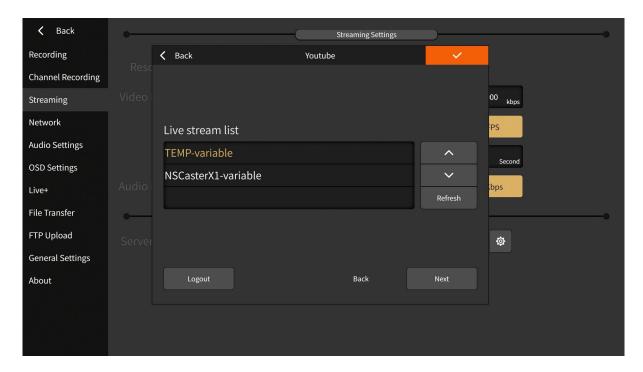

5. After the setting is successful, the message "The live broadcast has been successfully created, waiting for streaming ..." is displayed, indicating that the live broadcast setting parameters have been completed and waiting to start streaming.

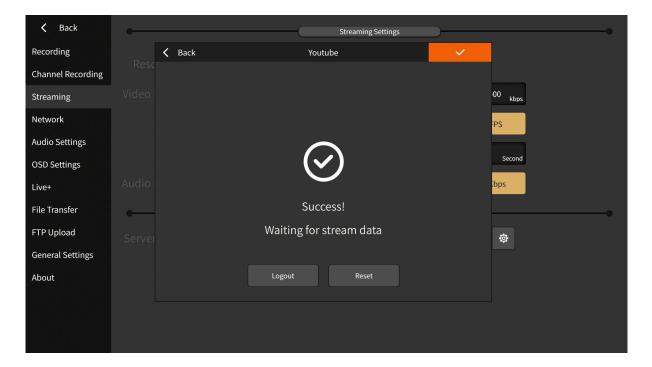

Click to confirm that the setting is complete. Do not click Reset Live.

6. After the setting is completed, click the cloud button, and observe the upload speed to determine whether the stream is normal.

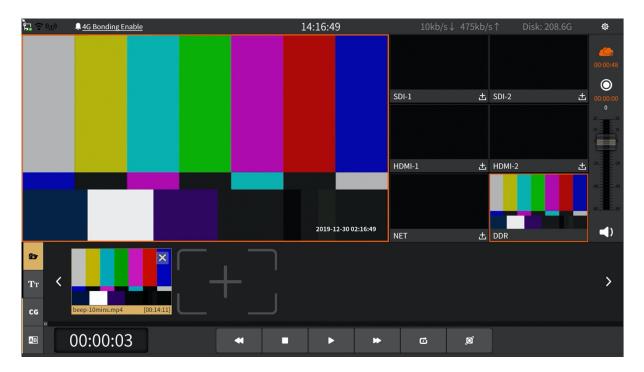

Step 3: Watch live on YouTube.

After logging in, you can watch the live broadcast on the corresponding playback page.

### 5.2 Facebook Live Settings

Step 1: Use NSCaster X1 to stream to Facebook

1. In the setting interface of X1, select "Streaming" and select Facebook, as shown in the figure below:

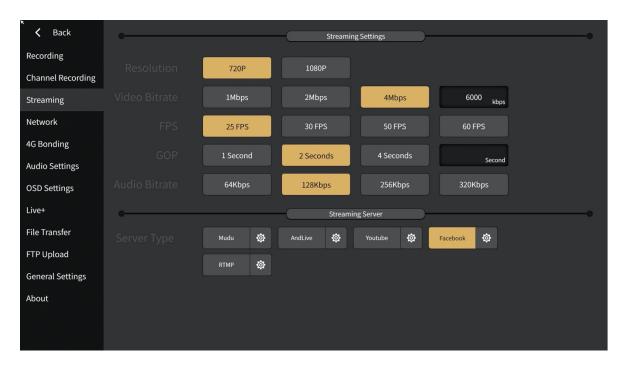

2. Click the Facebook settings button to enter the Facebook login interface, as shown below:

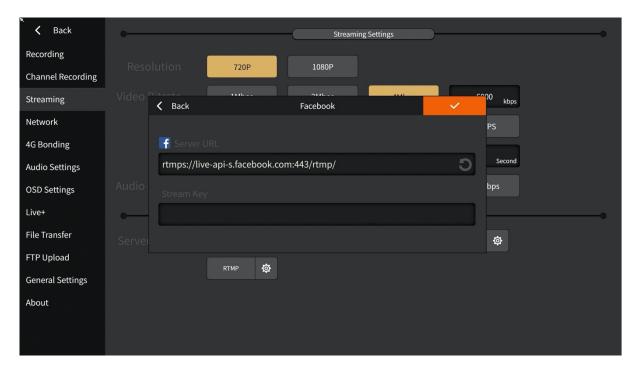

- 3. Enter your Facebook Server URL and Stream Key from Facebook.
- 4. After the setting is completed, click the cloud button, and observe the upload speed to determine whether the stream is normal, as shown in the figure:

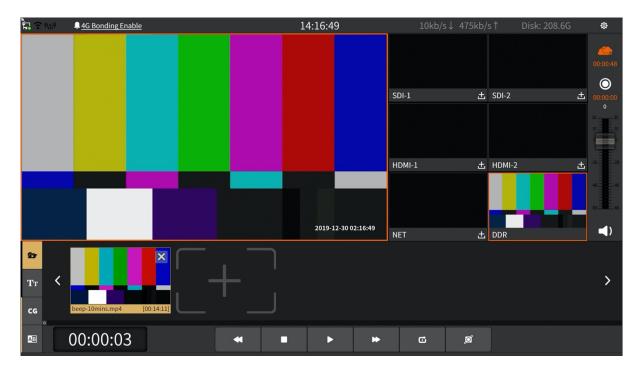

Step 2: Log in to Facebook

1. Facebook page, as shown below:

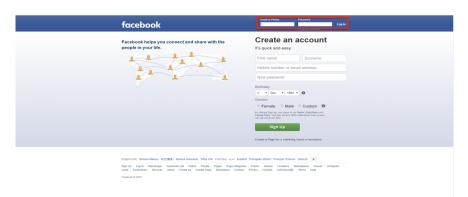

2. Refresh the login account page, you can see the live broadcast screen later, as shown below:

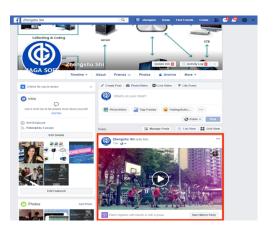

### 5.3 CG Editor Operation

### 5.3.1 Interface

1. Project setting interface

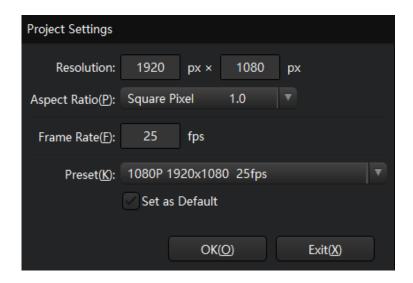

Usually select the "Preset".

#### 2. Main interface

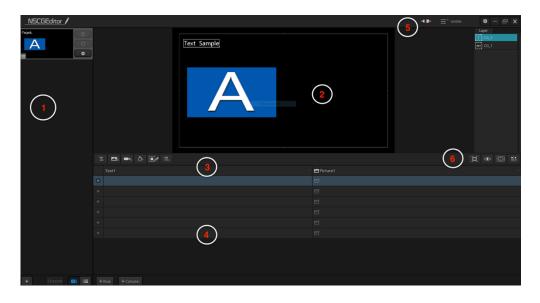

- 1) CG page management area
- 2) Work area
- 3) Element selection area
- 4) Data operation area
- 5) System setting area
- 6) Display area

### 5.3.2 Remote Publishing

Before remote publishing, you need to connect the CG editor and NSCaster together to publish CG remotely. In the system settings area, click to configure, as shown below:

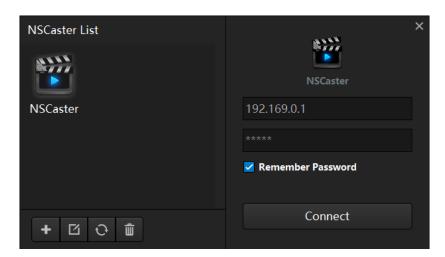

Click to add the NSCaster that needs to publish CG remotely, and fill in the name (custom), IP, and the password (default is admin), as shown in the figure below:

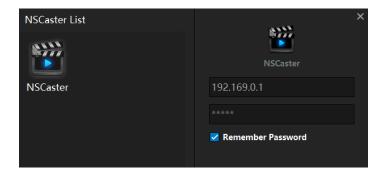

After the addition is complete, select the added NSCaster in the NSCaster list, and then click Connect.

### 5.3.3 CG Page

In the CG page management area, click \* to create a new CG page or open existing CG file (a CG file can contain one or more CG pages). The data source can support EXCEL table or RRS. At the same time, the CG page can be displayed in the corresponding channel.

#### 1. CG Page Operation

Click the [+] icon in the CG page management area to select a new CG page (including Excel/RSS/blank CG page). The operation interface is shown below:

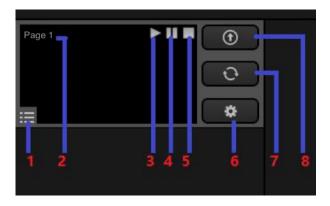

- 1) Page status
- 2) Page name (Optional)
- 3) Play a remote CG
- 4) Pause a remote CG
- 5) Stop remote CG
- 6) CG page settings
- 7) Update CG
- 8) Publish/Unpublish CG
- 9) Right-click on a CG page to optionally delete the page

#### 2. CG Page Settings

Create a new CG page, and click the setting button to pop up the setting interface. The interface is shown below:

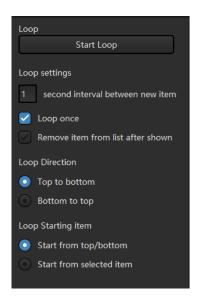

- 1) Loop Settings: Loop once and loop based on timing.
- 2) Loop Direction: Top to bottom and Bottom to top.
- 3) Loop Starting Item: Start from top, start from bottom, start from selected item.
- 4) After the loop parameter setting is completed, click Start to perform loop playback.

#### 3. CG Page Specified Display

The CG can be specified into the corresponding channel, as shown in the figure below:

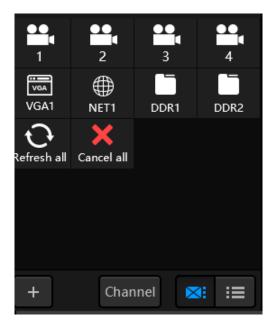

Select the [Channel] button and select the channel in the list to directly put the selected CG on the corresponding channel. It can be used to display different advertisements, subtitles when switching channels.

#### 5.3.4 CG Element

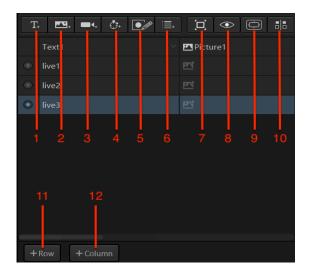

- 1) Text
- 2) Picture/GIF/sequence picture
- 3) Channel
- 4) Clock/Timer
- 5) Graphics
- 6) Dynamic data
- 7) Suitable for size
- 8) Preview
- 9) Show/hide safety box
- 10) Alignment
- 11) Add row to table
- 12) Add column to table

CG elements include text, pictures, picture sequences, clock, timer, custom pictures, and dynamic data. It is described as follow:

#### 1. Text

Click the text button in the CG element selection area to create a new text element in the workspace. Click the icon on the text to set the parameters, as shown in the figure below:

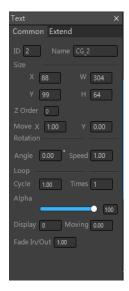

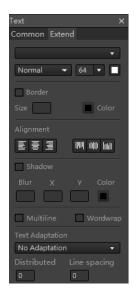

#### • Basic Parameters

Move X and Y represent pixels moving in the X or Y direction every second. Negative numbers indicate moving to the left and positive numbers indicate moving to the right. The larger the value, the faster the movement speed. Combining display duration, moving duration, loop cycle and number of loops can achieve a marquee effect.

Set "Angle" and "Speed" in the rotation parameters to rotate at a certain speed and angle.

The unit of the loop cycle is second. For example, if the cycle is set to 3 and the number of times is 3, it means that 3 seconds is a movement cycle and a total of 3 cycles are performed. Cycle is set to 0 or Number of times is set to 0 or 1 to indicate that no loop operation is performed.

The "Z-Order" parameter is similar to the cascade concept, and can set the cascade effect of multiple elements. A larger value corresponds to the bottom layer, and a smaller value corresponds to the upper layer. The "Alpha" parameter refers to the degree of light transmission, which can affect its effect of overlapping with another element.

"Moving" refers to the length of moving. "Display" refers to the length of time displayed during the moving duration, and "fade in/out" refers to the effect of the element when it is displayed and disappears, and the unit is second. If the moving duration is set to 10 seconds and displayed as 3 seconds, it means that elements can be displayed in the first three seconds, and no elements are displayed in the next two seconds.

#### Extend Parameter

You can set font style, size, bold, italics, alignment, text colour, border colour, border size and border transparency. Among them, "Multiline" means that the font is converted into multiple lines in the frame, and "Wordwrap" means that a line of text is longer than the length of the frame, and a line of text is truncated to two lines of text.

#### 2. Picture (Sequence Picture/GIF)

Click the picture button in the CG element selection area, and a dialog box for selecting a picture file will pop up. After selecting the corresponding picture, the picture element will be added to the work area. Pictures support BMP/JPG/JPEG and PNG formats. Click the icon on the picture to set its parameters, as shown below:

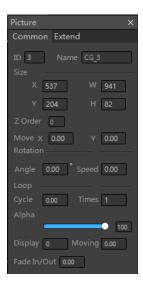

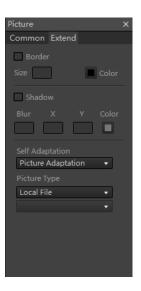

Basic parameters: Please refer to "Text - Basic Parameters" description.

Extend parameters: You can activate the border settings, including its size and colour. You can also activate the shadow settings, including blur values, x and y direction shadows and shadow colours. Last, select picture adaptation and picture type.

#### 3. Clock / Timer

Click the clock/timer button in the CG element selection area to add into the workspace. Click the icon on timer or clock to set its parameters, as shown below:

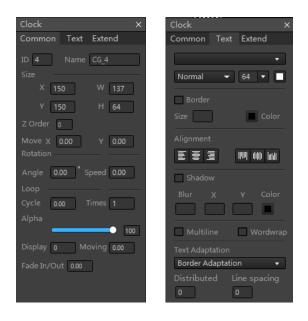

Basic parameters: Please refer to "Text - Basic Parameters" description.

Text parameters: You can set font style, size, bold, italics, text alignment, text colour, border colour, border size, border transparency and fade time. Among them, "Multiline" means that the font is converted into multiple lines in the frame, and "Wordwrap" means that the length of a line of text exceeds the length of the frame, and a line of text is truncated into two lines of text.

Extend parameters: Clock and timer extend parameters are shown below:

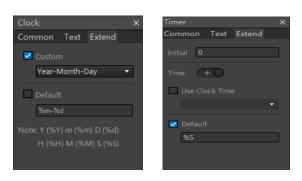

The clock extension parameters can be set to display the format or customized. Customization should follow the format of the prompt. The timer extension parameter can select the clock format, and can set the initial value to be timed according to addition or subtraction.

#### 4. Channel

It can be used to display the content of another channel to achieve the effect which similar to picture-in-picture. Click the icon on the channel to set its parameters, as shown in the figure below:

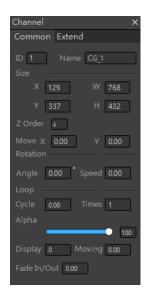

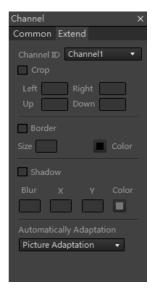

Basic parameters: Please refer to "Text - Basic Parameters" description.

Extend parameters: First, select the channel to be loaded, crop the channel data after loading, set the border and shadow parameters, and select the picture to adapt.

#### 5. Graphics

You can customize the graphics, as shown below:

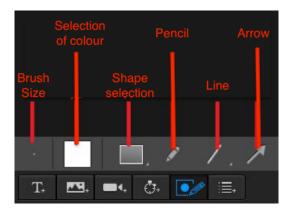

Click the icon to set its parameters, as shown below:

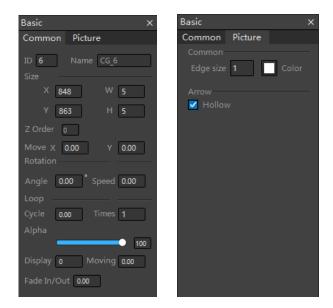

Basic parameters: Please refer to "Text - Basic Parameters" description.

Extend parameters: Edge size and colour can be set, and rectangle fillet size can be set.

#### 6. Dynamic Data

After importing the EXCEL table, or loading an RSS, or adding rows and columns, you can select text and picture columns in the dynamic data to set them.

### 5.3.5 System Settings

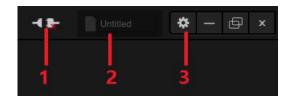

- 1. Device Connection: Refer to the description of "Remote Publishing" chapter.
- 2. CG project naming: Custom project name.
- 3. Settings: Contains project format settings, shortcut key settings, and copyright information, as shown in the following figure:

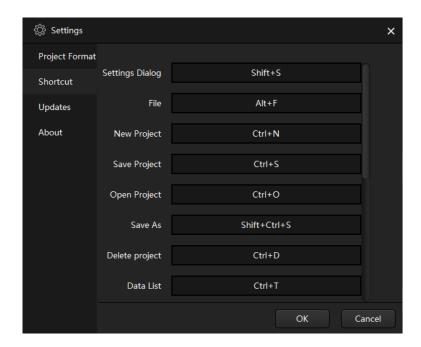

# **NSCaster X1**

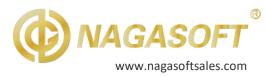

#### **PHYSICAL**

Dimensions

 $(W \times H \times D)$ 294mm\*193mm\*54mm

Weight 1.25KG / with Packaging 5KG

Chassis portable with 11.6 inch touchscreen

HS code 8471309000 EAN/UPC 0754083716913

### **ELECTRICAL**

**Power Consumption** 23.6Watts

Input voltage DC 19V

Frequency range 2.4-2.484GHZ

External Power supply Input 100~240V AC

#### **ENVIRONMENTAL**

Operating Conditions -10-50°C 8% to 90% RH

(non-condensing)

-20-70°C 8% to 90% RH **Storage Conditions** 

(non-condensing)

### **SYSTEM**

CPU TWO core, ARM 1.1 GHZ

Storage Capacity 2G RAM-512 MB

ROM 250G M.2

4G module LTE FDD: B1/B3/B5/B8

LTE TDD: B38/B39/B40/B41

WIFI module IEEE 802.11n, IEEE 802.11g,

EE 802.11b

### PORT CONFIGURATION

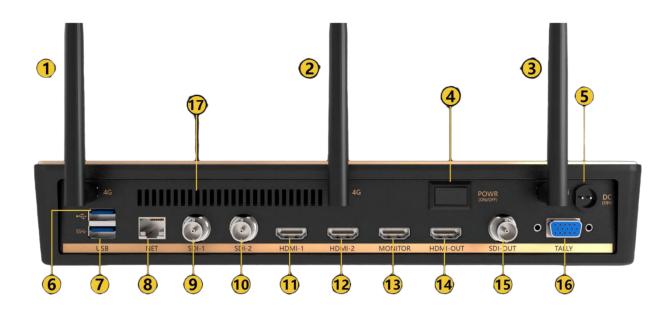

- 1 4G antenna
- **6** USB 2.0
- 11 HDMI 1 Input
- 16 TALLY

- **2** 4G antenna
- **7** USB 3.0
- **12** HDMI 2 Input
- 17 Cooling port

- 3 WIFI antenna
- **8** Gigabit Ethernet port
- 13 HDMI Display Interface 14 HDMI PGM Output

- 4 Switch
- 9 SDI 1 Input

- **5** Power supply
- **10** SDI 2 Input
- 15 SDI PGM Output

# **NSCaster X1**

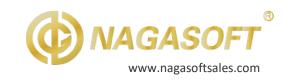

#### SPECIFICATION DETAILS

Video Input,

2x 3G-SDI - 2x HDMI

H264 over IP (RTMP/RTSP/UDP/M3U8)

Video Output,

1x 3G-SDI PGM - 1x HDMI PGM Output -

1x HDMI Display interface

Audio

1x AAC XLR/TRS balanced input L

1x AACXLR/TRS balanced input R

1x AAC XLR/TRS balanced output L

1x AAC XLR/TRS balanced output R

1x 3.5mm Jack monitor

SDI & HDMI AUDIO FORMAT

Linear PCM, 16bit, 48kHz, 2ch

1x USB3.0 and 1x USB 2.0

**TALLY** 

Gigabit Ethernet port

Optional: NDI 4CH IN, 6CH OUT (SDK 4.x req.)

### **SDI INPUT FORMAT**

SMPTE ST424 / SMPTE ST425-AB / SMPTE ST292 / SMPTE ST259-C

### INPUT SDI & HDMI RESOLUTIONS

1920×1080p@60/50fps

1920×1080p@30/25/24fps

1920×1080i@60/50fps

1280×720p@60/50fps

1280×1024p@60fps

1280×960p@60fps

1024×768p@60fps

800×600p@60fps

640×480p@60fps

720×480p@60fps

720×576p@50fps

720×480i@60fps

720×576i@50fps

SDI & HDMI COLOUR FORMAT

8bit YCC 4:2:2

#### **MISCELLANEOUS**

Impact resistance 15g

Vibration resistance 10-100Hz 1.25g

Altitude Below 4000 meters

Supported PTZ Camera Protocol: ONVIF

Multi Language GUI

### Wi-Fi SPECIFICATIONS

Transmitting Power: 100M:14dBM

Modulation: OFDM/DBPSK/DQPSK/CCK

## **CERTIFICATIONS**

CE Certificate Number: BCTC-FYC19062503C

FCC Part15.247 ANSI C63.10:2013 Report Nr. FY190703908E | TCB FCC Rule 15C: 2AT7D-NS

ISO 9001 USA19Q42643R2M

ISO 14001 USA19E42644R1M

Documents available up on request as PDF

The range of frequency: 2.4-2.484GHZ

Bandwidth:1,400/3,000/5,000/10,000/15,000

/20,000KHZ

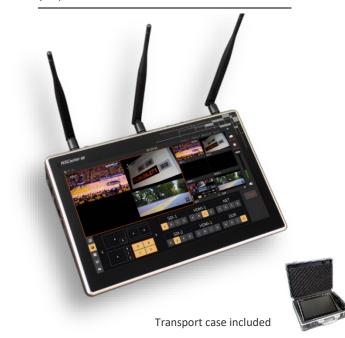

#### **REPRESENTATIVE**